# **Ember+ Consumer Extension auf MAGIC Telefonhybriden**

Kurzanleitung

Version: 1.000 (04. August 2020) © 2020, AVT Audio Video Technologies GmbH

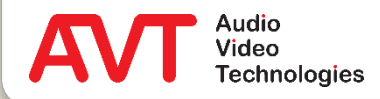

# **Ember+ Consumer Extension**

Inhalt

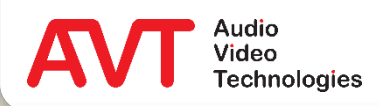

#### Grundlagen

- Was ist DHD Set Logic?
- Was ist Ember+?
- Was ist Ember+ Consumer Extension
- Beispiel anhand eines DHD 52/TX Mischpults
	- **EXECUTE: A Konfiguration DHD Toolbox**
	- **EXECUTE: Konfiguration Telefonhybrid**
	- **E** Anzeige am Mischpult
- Support

#### **Inhalt**

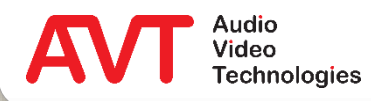

# **Ember+ Consumer Extension**

**Grundlagen** 

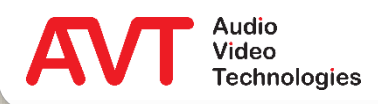

- Die Firma DHD bietet mit *Set Logic* ein leistungsfähiges und dennoch einfaches Steuerprotokoll in ihren Systemen an.
- Das Protokoll ermöglicht eine nahtlose Anbindung an moderne IP-Infrastrukturen.
- Es ersetzt damit die klassische Signalisierung und Steuerung über Hardware GPIOs.
- Praktisch jeder Funktion in einem DHD System wird automatisch eine *Logic ID* zugewiesen, die über die *DHD Toolbox* Software verwaltet werden können.
- Über die spezifischen *Logic IDs* kann ein binärer Zustand (0 oder 1) bidirektional übertragen werden, wodurch ein anderes System steuern bzw. gesteuert werden kann.
- Die Telefonhybride MAGIC TH2plus und MAGIC TH6 können jeweils einen DHD-Core ansprechen.
- Der Telefonhybrid MAGIC THipPro kann mit bis zu 16 DHD Cores verbunden werden.
- Alle im Telefonhybrid konfigurierten *Logic IDs* werden wiederholt gesendet bzw. gelesen (eine ID alle 3 Sekunden).
- Anderungen eines Zustandes werden ohne Verzögerung übertragen.

#### **Was ist DHD Set Logic?**

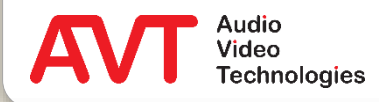

- Ember+ ist ein leistungsfähiges Steuerprotokoll und als offener Standard realisiert.
- Nahtlose Anbindung an moderne IP-Infrastrukturen.
- Vermeidung von proprietären Schnittstellen und Protokollen.
- Immer größere Unterstützung in Audio- und Videokreuzschienen, Mischpulten etc.
- Ein Ember+ fähiges System (oder auch Software) kann als Provider oder Consumer agieren.
	- Ein Provider veröffentlicht Funktionen und Parameter in Form eines Parameterbaumes.
	- Ein Consumer agiert als Client und kann bereitgestellte Funktionen auslösen, Statusinformationen auslesen sowie Parameterwerte ändern, die sofort als Statusänderungen beim Provider sichtbar sind.
	- Über GPIO Strukturen können sowohl beim Provider als auch Consumer klassische Funktionen ausgelöst bzw. Statusinformationen ausgegeben werden.

#### **Was ist Ember+?**

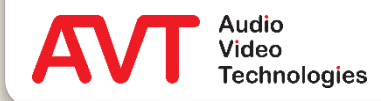

- Ember+ Consumer Extension (ECE) ist eine Funktion von AVT MAGIC Telefonhybriden.
- ECE erlaubt die Steuerung der Anruferleitungen über DHD Mischpulte:
	- **· Rufnummer wählen**
	- Anruf annehmen
	- Audiolinien umschalten (PRETALK, HOLD, ONAIR)
	- Anzeige von Name und Rufnummer des Anrufers.
- ECE setzt auf die Protokolle DHD SetLogic und Ember+ auf.
	- Kommandos werden per DHD SetLogic übertragen.
	- Alle Textinformationen (Rufnummer, Name, Tastenbeschriftungen) werden per Ember+ übertragen.
	- Das steuernde Gerät muss die Rolle des Ember+ Providers übernehmen. Der MAGIC Telefonhybrid tritt als Ember+ Consumer auf
- Die gesamte Steuerlogik ist im MAGIC Telefonhybrid hinterlegt und muss nicht im Mischpult programmiert werden

#### **Was ist Ember+ Consumer Extension?**

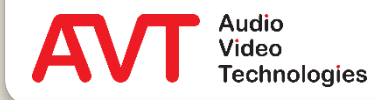

# **Ember+ Consumer Extension**

Beispielkonfiguration eines DHD 52/TX Mischpults.

Eine Anruferleitung wird über eine kompakte 1-Tastensteuerung bedient.

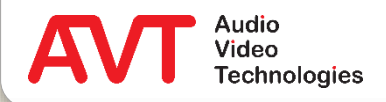

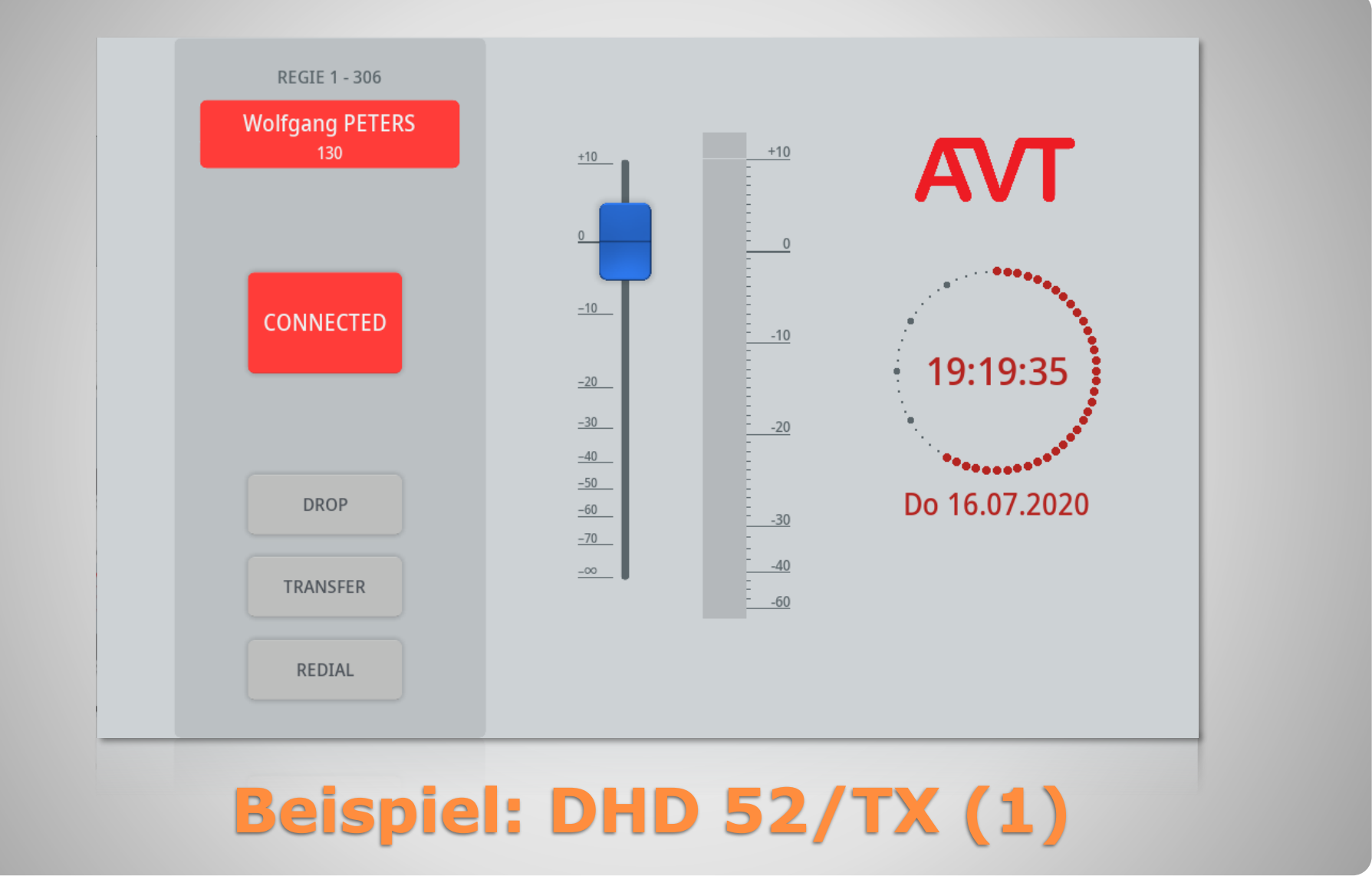

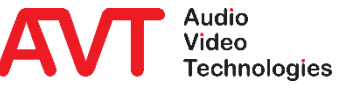

- Die Steuerung erfolgt über die linke Spalte der Ansicht.
- In diesem Beispiel ist die 1-Tastenbetriebsart dargestellt.
	- Für die Leitung steht nur eine Audioschnittstelle (ON AIR) zur Verfügung.
- Folgende Elemente werden von oben nach unten dargestellt:
	- Line Label: Leitungsbeschriftung
	- Info: Anruferinformationen (Name und Nummer)
	- Hauptbedientaste: Öffnet die Wähltastatur, zeigt ankommende Rufe an und wird benutzt um Rufe anzunehmen.
- **DROP: Trennen der Verbindung oder sperren** der Leitung.
- **TRANSFER: Weiterleiten einer Verbindung.**
- REDIAL: Zuletzt gewählte Nummer erneut wählen.
- Der Leitungszustand wird über unterschiedliche Farben und blinkende Tasten dargestellt.
- Elemente wie Fader, Pegelanzeige, AVT Logo und Uhr sind reine DHD Funktionen und nicht Teil dieser Anleitung.

## **Beispiel: DHD 52/TX (2)**

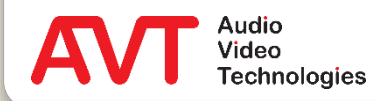

# **Ember+ Consumer Extension**

Konfiguration des Mischpults DHD 52/TX über die PC-Software "DHD Toolbox".

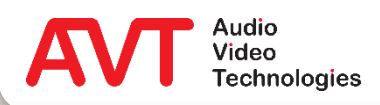

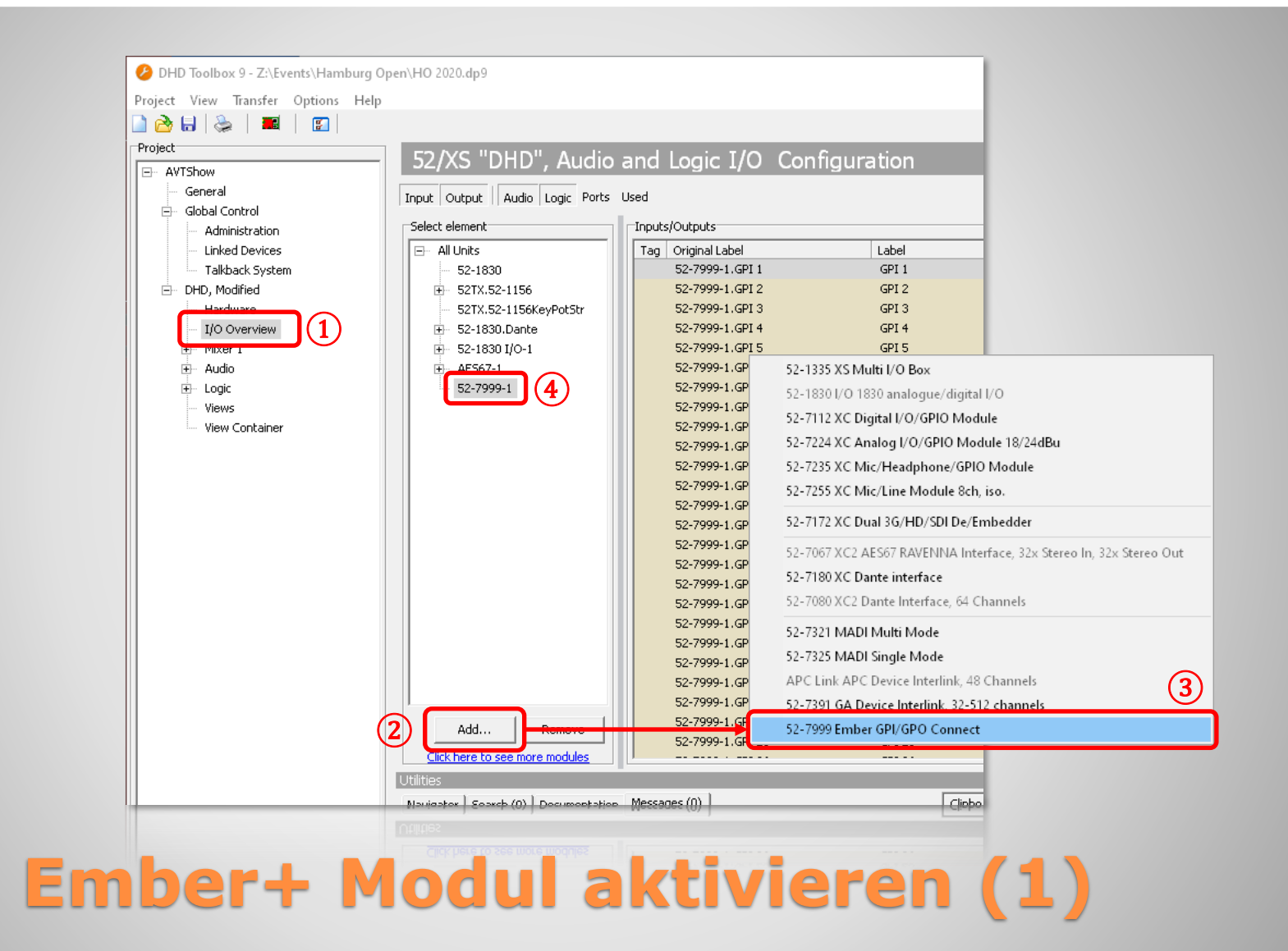

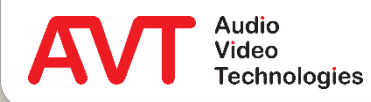

- Öffnen Sie PC-Software "DHD Toolbox" um das Mischpult DHD 52/TX zu konfigurieren.
- Wählen Sie auf der linken Seite im Zweig DHD den Punkt I/O OVERVIEW (1) aus.
- Klicken Sie in der Mitte auf die Taste ADD ②. Dadurch wird eine Liste der verfügbaren Elemente geöffnet.
- Wählen Sie in der Liste den Eintrag 52-7999 EMBER GPI/GPO CONNECT ③
- Das Element 52-7999-1 wird daraufhin in der Liste der Elemente angezeigt ④.

#### **Ember+ Modul aktivieren (2)**

.

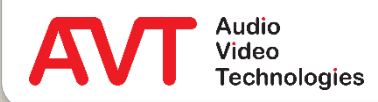

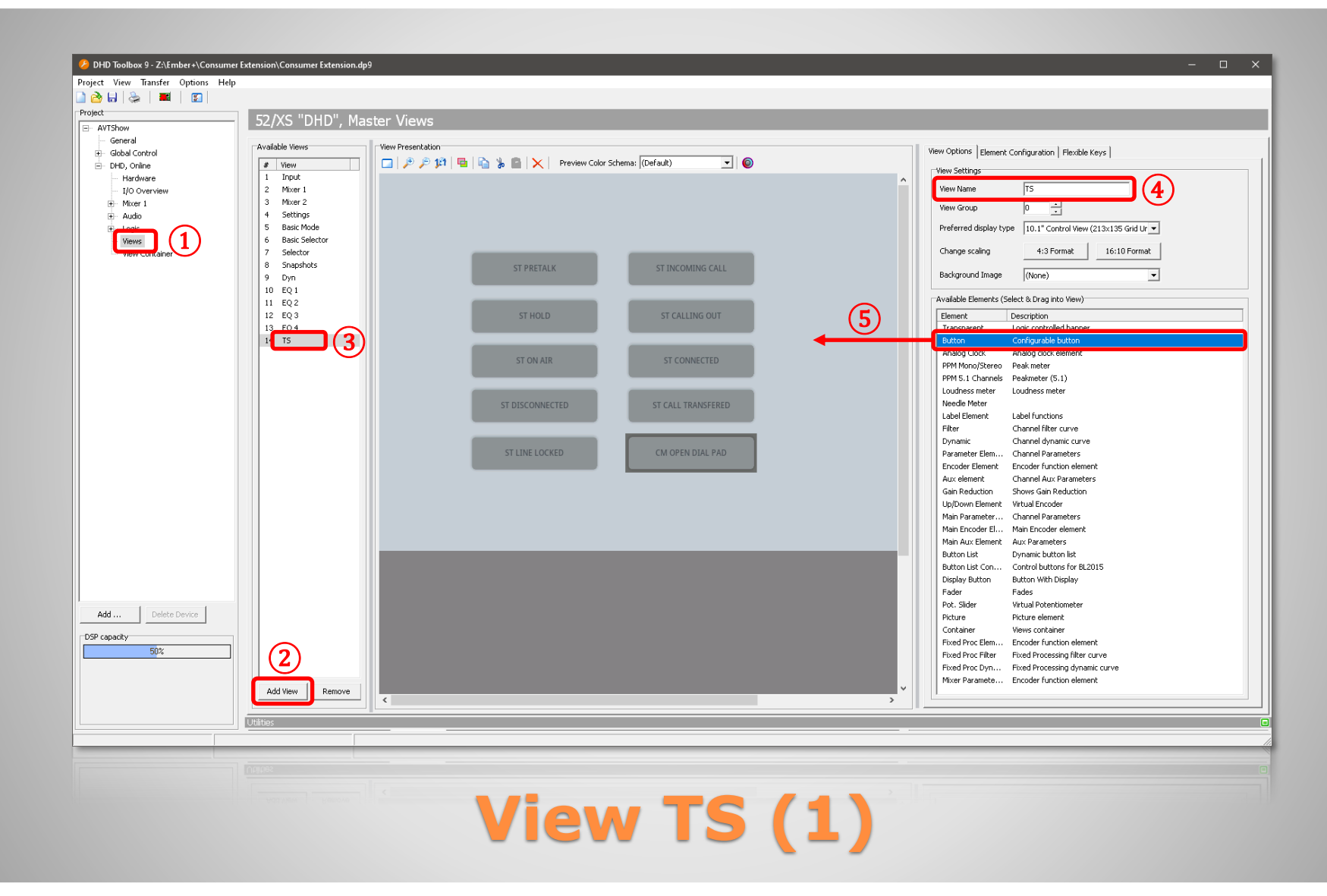

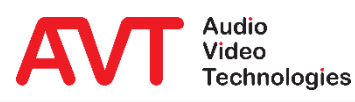

- Zur Steuerung der Anruferleitungen werden zwei Views benötigt:
	- View "TS": Wird nicht auf dem Mischpult angezeigt. Hier wird der Status der Anruferleitung im Telefonhybrid zwischengespeichert. Die sichtbaren Elemente der View "Hybrid 1-Button" greifen darauf zu. Außerdem wird das Kommando zum öffnen der Wähltastatur hier angebunden.
	- View "Hybrid 1-Button": Wird auf dem Bildschirm des Mischpults angezeigt und enthält Tasten und Statusanzeigen.
- Legen Sie zuerst View "TS" an.
- Wählen Sie dazu auf der linken Seite im Zweig DHD den Punkt VIEWS (1) aus.
- Klicken Sie in der Mitte auf die Taste  $ADD(2)$ .
- Dadurch wird der Liste eine leere View hinzugefügt 3).
- Markieren Sie die View in der Liste und vergeben Sie rechts unter VIEW SETTINGS den Namen "TS" $(4)$ .
- Auf der rechten Seite finden Sie unter AVAILABLE ELEMENTS alle verfügbaren Elemente, die in einer View eingesetzt werden können.
- Klicken und halten Sie das Element BUTTON und ziehen Sie es in die Zeichenfläche ⑤.
- Erstellen Sie so 10 Tasten.

## **View TS (2)**

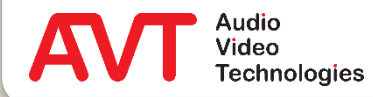

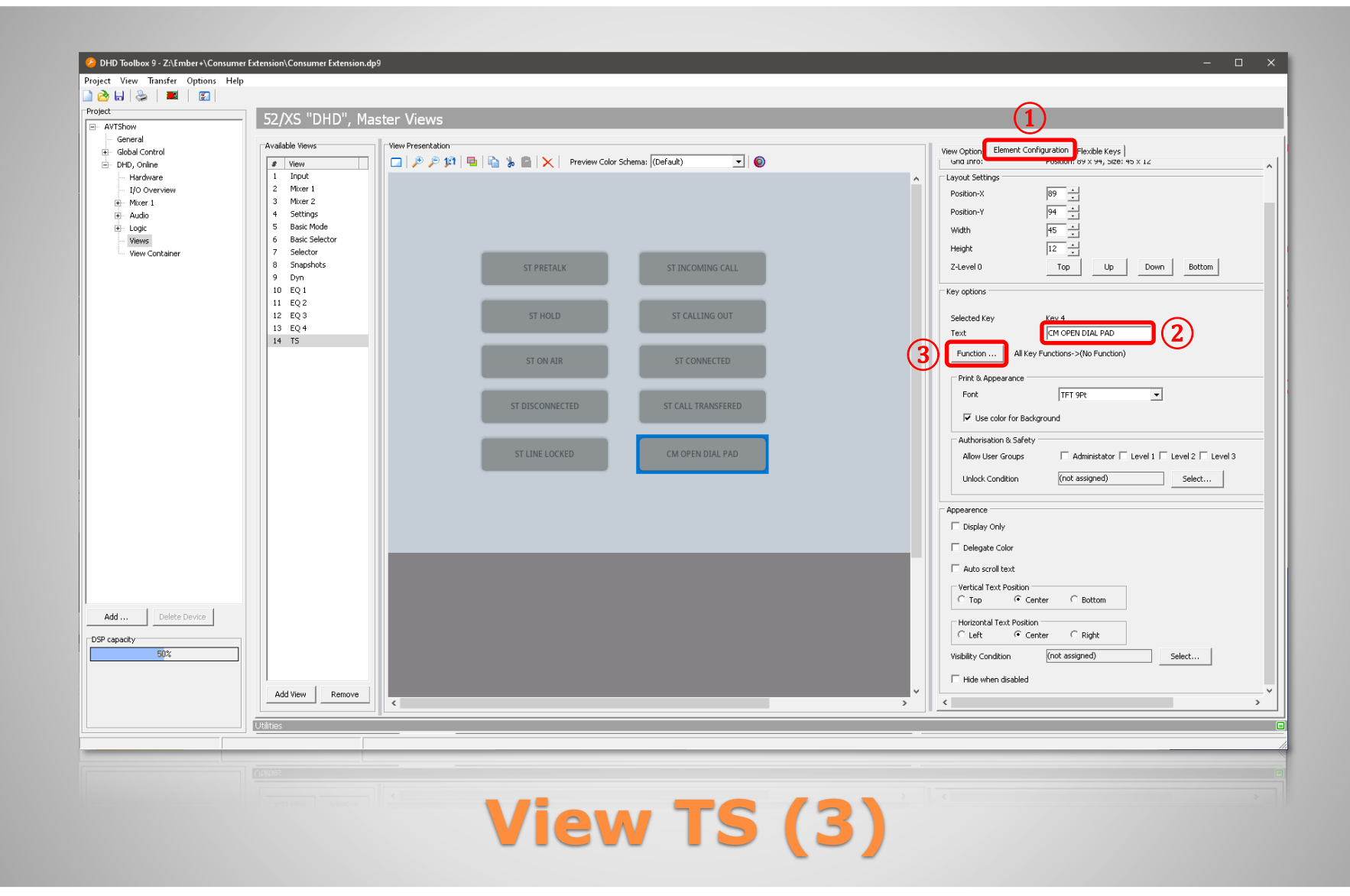

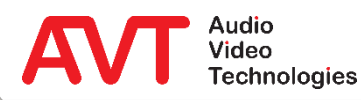

- Klicken Sie eine Taste an und wechseln Sie auf der rechten Seite zum Kartenreiter ELEMENT CONFIGURATION ①.
- Tragen Sie unter TEXT den Namen der jeweiligen Taste ein ②:
	- **E** ST PRETALK
	- ST HOLD
	- ST ON AIR
	- **ST DISCONNECTED**
	- **ST LINE LOCKED**
	- **· ST INCOMING CALL**
- **E** ST CALLING OUT
- ST CONNECTED
- ST CALL TRANSFERED
- CM OPEN DIAL PAD

Wobei ST für Status steht und CM für Command.

• Klicken Sie die FUNCTION... Taste  $(3)$ und wählen Sie NO FUNCTION aus.

## **View TS (4)**

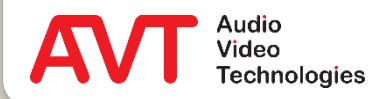

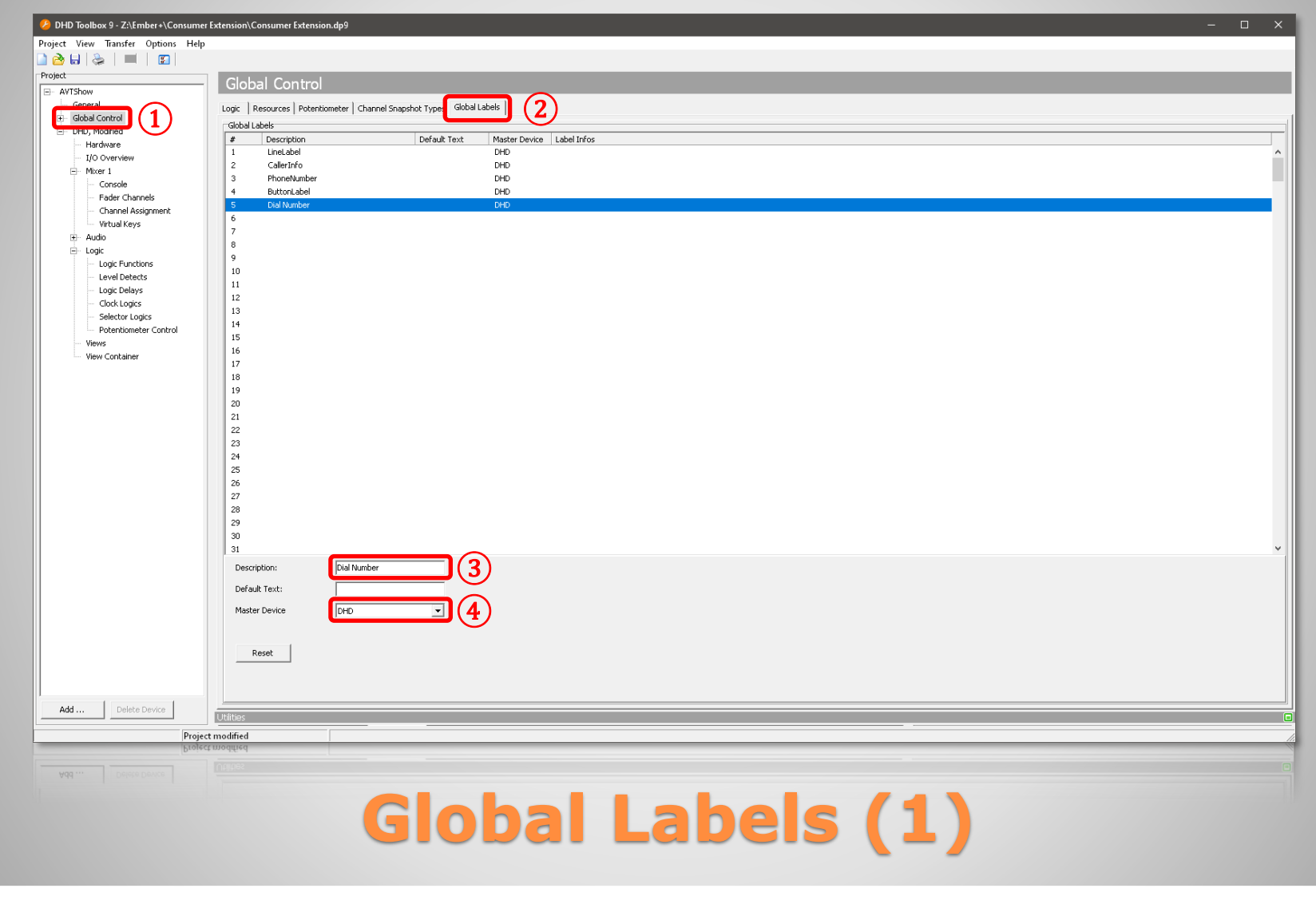

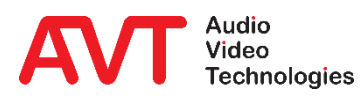

- Um Texte, die per Ember+ zum Mischpult übertragen werden anzeigen zu können, müssen GLOBAL LABELS definiert werden.
- Die Global Labels werden in der View anhand ihrer Nummer (Spalte #) referenziert.
- Wählen Sie links den Punkt GLOBAL CONTROL aus  $(1)$ .
- Wählen Sie in der Mitte unter GLOBAL CONTROL den Kartenreiter GLOBAL LABELS aus  $(2)$ .
- Klicken Sie eine Zeile an und tragen Sie die entsprechenden Bezeichner der Global Labels unter DESCRIPTION ein 3:
	- **1** LineLabel
	- 2 CallerInfo
	- **B** 3 PhoneNumber
	- 4 ButtonLabel
	- 5 Dial Number
- Als MASTER DEVICE stellen Sie für jedes Global Label DHD ein ④.

#### **Global Labels (2)**

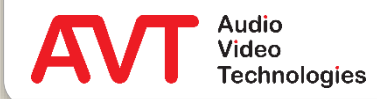

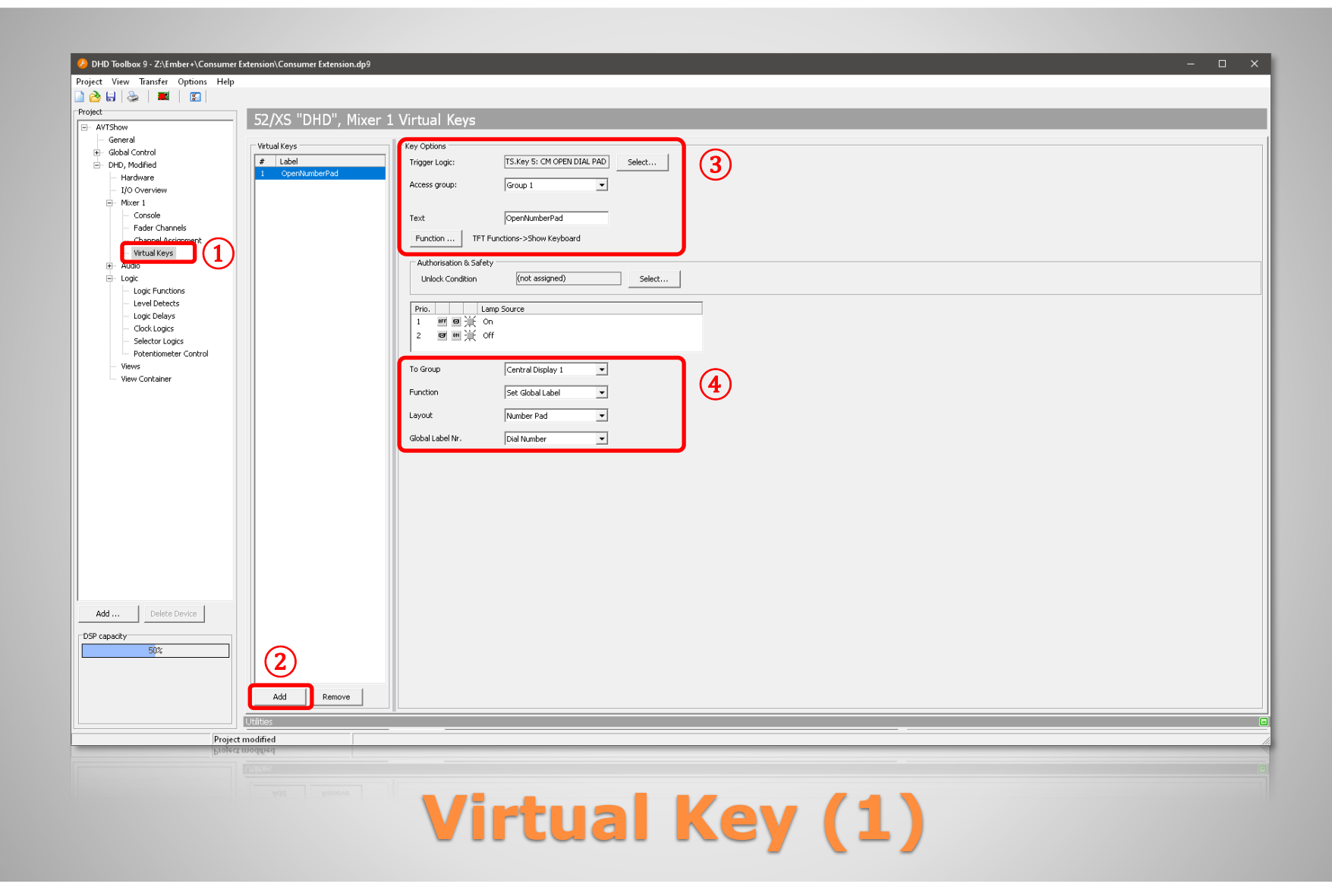

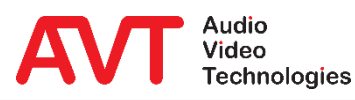

- Zur Eingabe einer Telefonnummer bietet das DHD Mischpult eine On-Screen-Tastatur.
- Diese muss durch ein Kommando vom Telefonhybriden geöffnet werden können.
- Dazu wird im Mischpult ein VIRTUAL KEY angelegt.
- Wählen Sie dazu auf der linken Seite im Zweig MIXER den Punkt VIRTUAL KEYS  $(1)$  aus.
- Fügen Sie über die Taste ADD ② einen Virtual Key hinzu.
- Unter KEY OPTIONS wird der Virtual Key konfiguriert ③:
	- TRIGGER LOGIC: Klicken Sie auf die Taste SELECT und wählen Sie aus der View TS die Taste CM OPEN DIAL PAD aus.
	- **EXT: Tragen Sie OpenNumberPad ein.**
	- FUNCTION ...: Klicken Sie auf die Taste SELECT und wählen Sie unter TFT FUNCTIONS den Eintrag SHOW KEYBOARD aus.
- Legen Sie die Parameter der Show Keyboard Funktion fest ④:
	- **EXECTION: Set Global Label**
	- **LAYOUT: Number Pad**
	- GLOBAL LABEL NR.: Dial Number

## **Virtual Key (2)**

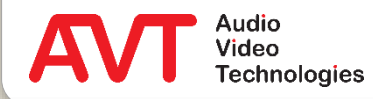

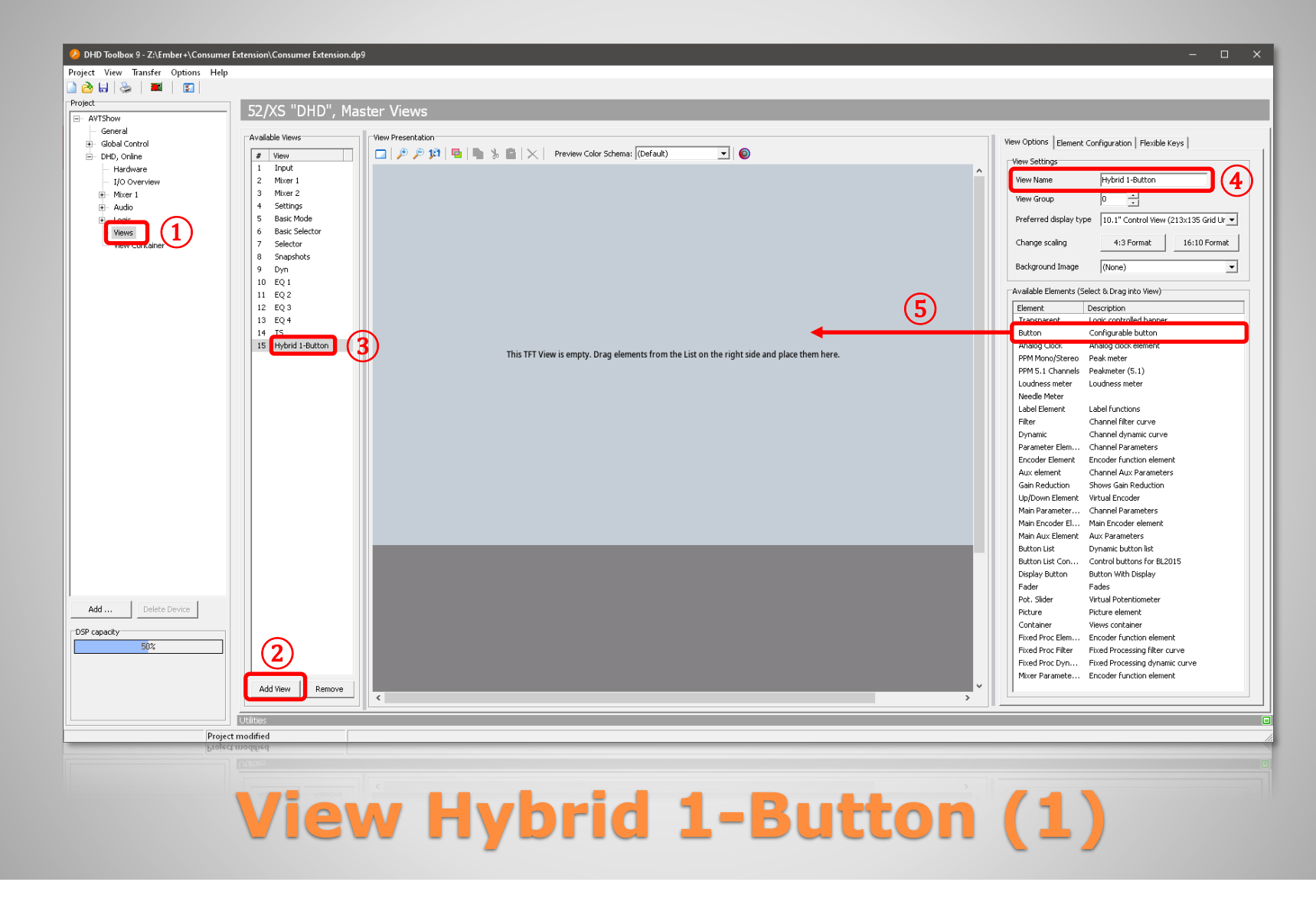

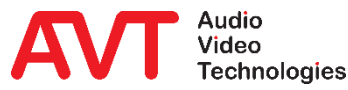

- Die Benutzeroberfläche wird in der View Hybrid 1-Button definiert.
- Wählen Sie dazu auf der linken Seite im Zweig DHD den Punkt VIEWS  $(1)$  aus.
- Klicken Sie in der Mitte auf die Taste ADD $(2)$ .
- Dadurch wird der Liste eine leere View hinzugefügt ③.
- Markieren Sie die View in der Liste und vergeben Sie rechts unter VIEW SETTINGS den Namen "Hybrid 1-Button"  $(4)$ .
- Auf der rechten Seite finden Sie unter AVAILABLE ELEMENTS alle verfügbaren Elemente, die in einer View eingesetzt werden können.
- Klicken und halten Sie das Element BUTTON und ziehen Sie es in die Zeichenfläche (5).
- **Erstellen Sie so 7 Tasten**

#### **View Hybrid 1-Button (2)**

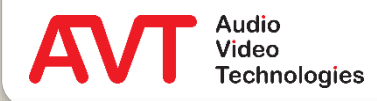

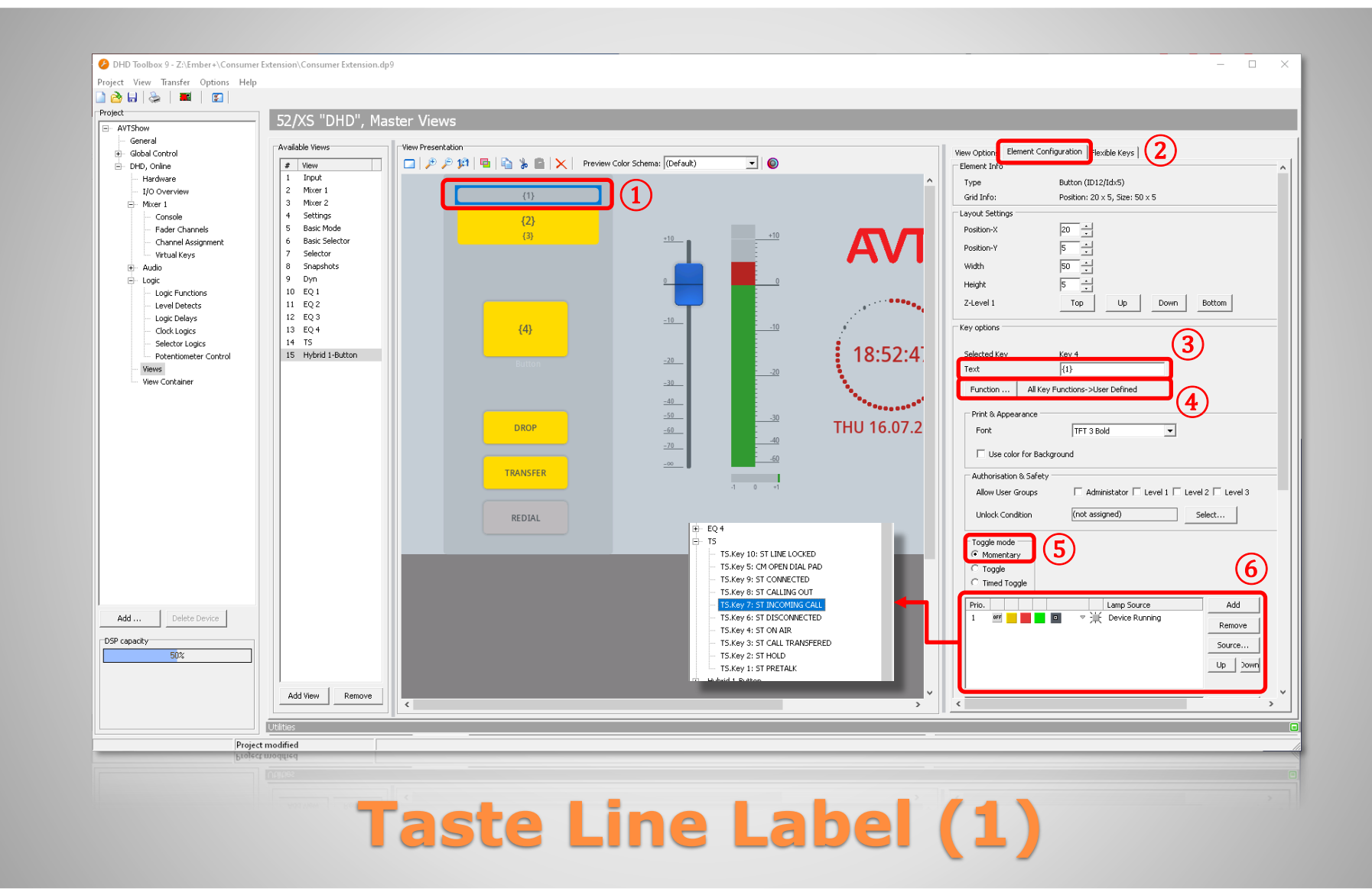

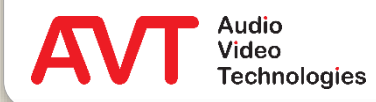

- Die Taste LINE LABEL zeigt den Text, der in der Konfiguration des Telefonhybriden unter LINE LABELS eingetragen wurde.
- Beachten Sie, dass die Platzhalter (z.B. {lineid}) auf dem DHD Mischpult nicht ausgewertet werden.
- Ordnen Sie die erste Taste oben an  $(1)$ .
- **Konfigurieren Sie die Taste rechts im Kartenreiter** ELEMENT CONFIGURATION ②.
- Tragen Sie im Abschnitt KEY OPTIONS unter TEXT den Wert "{1}" ein (3). Das verknüpft die Tastenbeschriftung mit dem Global Label mit der Nummer 1 (= LineLabel).
- Klicken Sie auf die Taste FUNCTION...  $\overline{A}$  und wählen Sie USER DEFINED aus.
- Legen Sie den TOGGLE MODE der Taste auf MOMENTARY fest ⑤.
- **Definieren Sie unter**  $(6)$  **die Tastenfarbe.** 
	- Achten Sie dabei auf die Reihenfolge. Dadurch wird die Priorität festgelegt.
	- Wählen Sie eine der vordefinierten Farben, oder klicken Sie ein Farbkästchen mit der rechten Maustaste an um eine andere Farbe auszuwählen.
	- Ändern Sie die LAMP SOURCE per rechter Maustaste.
		- DEVICE RUNNING finden Sie direkt im Menu unter SET LAMP SOURCE = DEVICE RUNNING
		- Die Leitungszustände "ST...." finden Sie im Menü unter SOURCE – TS.
- Stellen Sie die Farbe für die Taste LINE LABEL folgendermaßen ein:
	- **1: grau : DEVICE RUNNING**

### **Taste Line Label (2)**

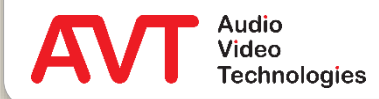

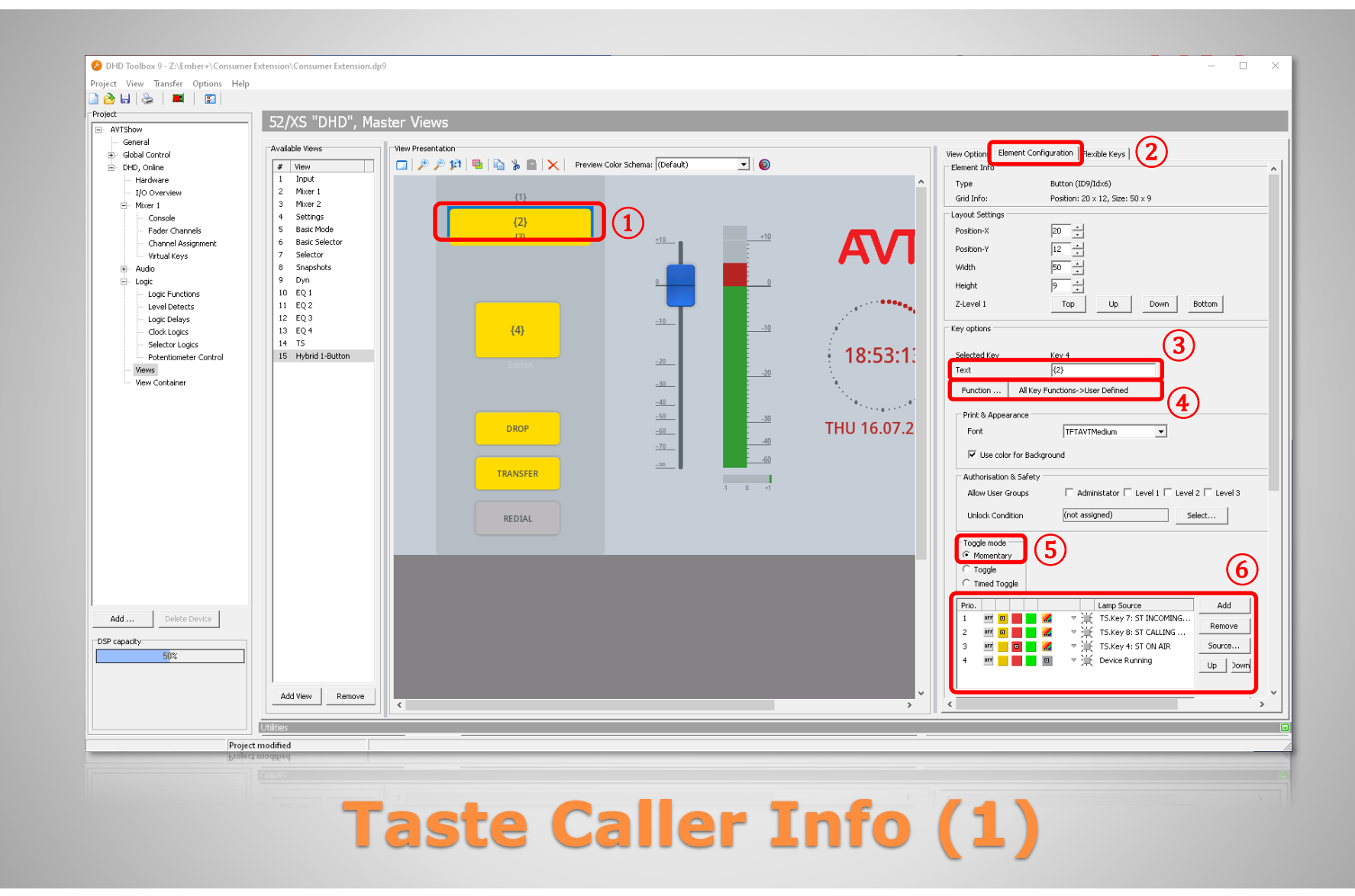

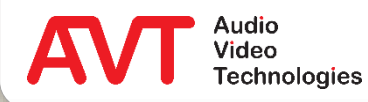

- Die Taste CALLER INFO zeigt den Namen des Anrufers an.
- Ordnen Sie die Taste an zweiter Position an $(1)$ .
- Konfigurieren Sie die Taste rechts im Kartenreiter ELEMENT CONFIGURATION ②.
- Tragen Sie im Abschnitt KEY OPTIONS unter TEXT den Wert " $\{2\}$ " ein  $(3)$  (Global Label  $2 =$  Callerlnfo).
- Klicken Sie auf die Taste FUNCTION... $(4)$ und wählen Sie USER DEFINED aus.
- **TOGGLE MODE: MOMENTARY (5).**
- Definieren Sie unter ⑥ die Tastenfarbe:
	- 1 : gelb : ST INCOMING CALL
	- 2 : gelb : ST CALLING
	- 3 : rot : ST ON AIR
	- 4 : grau : DEVICE RUNNING

#### **Taste Caller Info (2)**

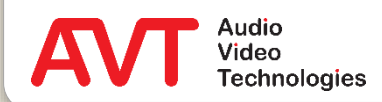

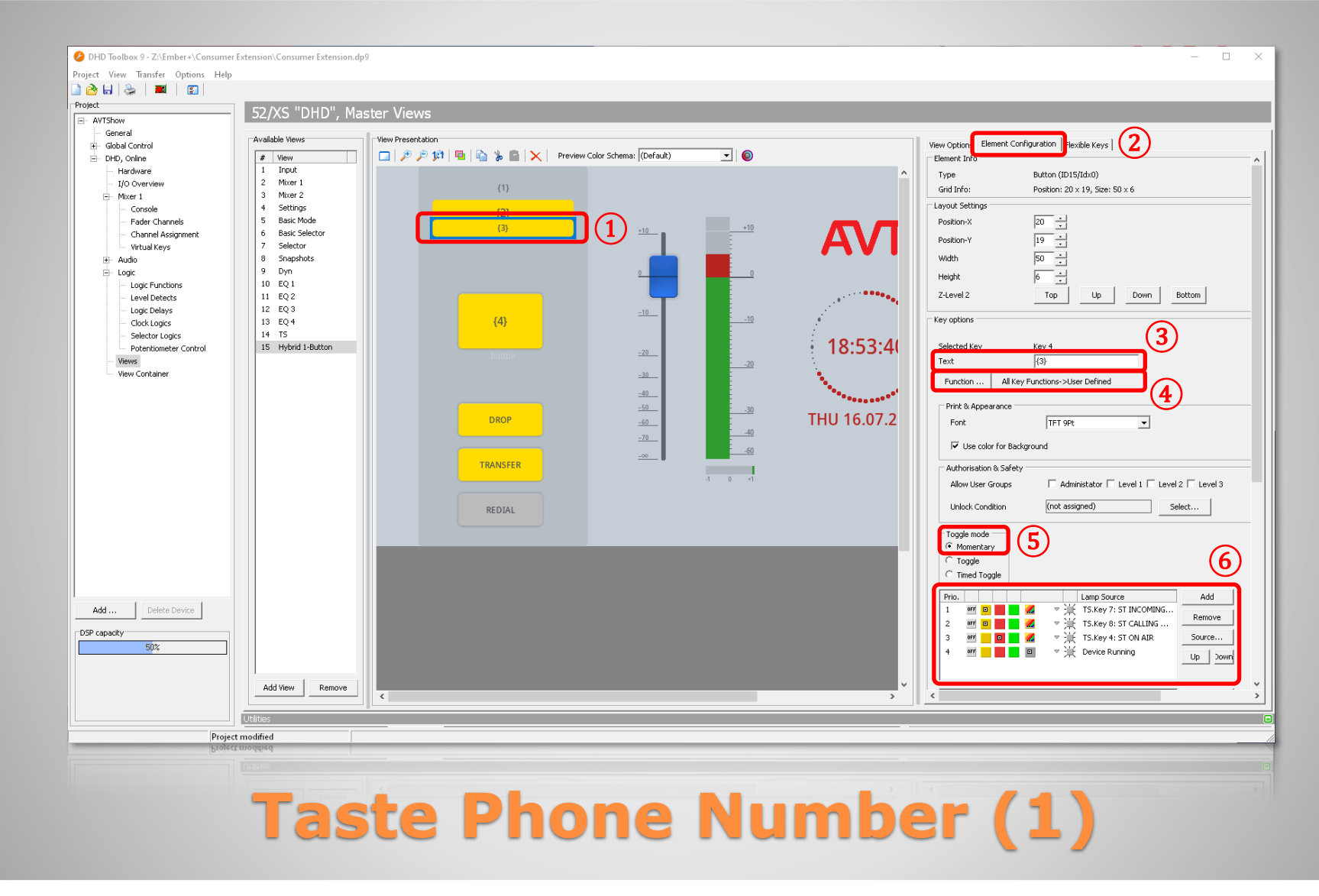

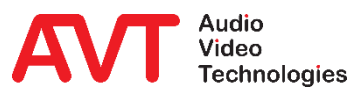

- Die Taste PHONE NUMBER zeigt die Rufnummer des Anrufers an.
- Ordnen Sie die Taste an dritter Position an ①. Sie können die Taste leicht mit der Taste CALLER INFO überlappen um den Eindruck einer einzelnen Info-Taste zu erzeugen.
- Konfigurieren Sie die Taste rechts im Kartenreiter ELEMENT CONFIGURATION ②.
- Tragen Sie im Abschnitt KEY OPTIONS unter TEXT den Wert " $\{3\}$ " ein  $\emptyset$ . (Global Label  $3 =$  PhoneNumber).
- Klicken Sie auf die Taste FUNCTION... (4) und wählen Sie USER DEFINED aus.
- **TOGGLE MODE: MOMENTARY (5).**
- Definieren Sie unter ⑥ die Tastenfarbe:
	- 1 : gelb : ST INCOMING CALL
	- 2 : gelb : ST CALLING
	- 3 : rot : ST ON AIR
	- 4 : grau : DEVICE RUNNING

#### **Taste Phone Number (2)**

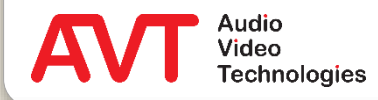

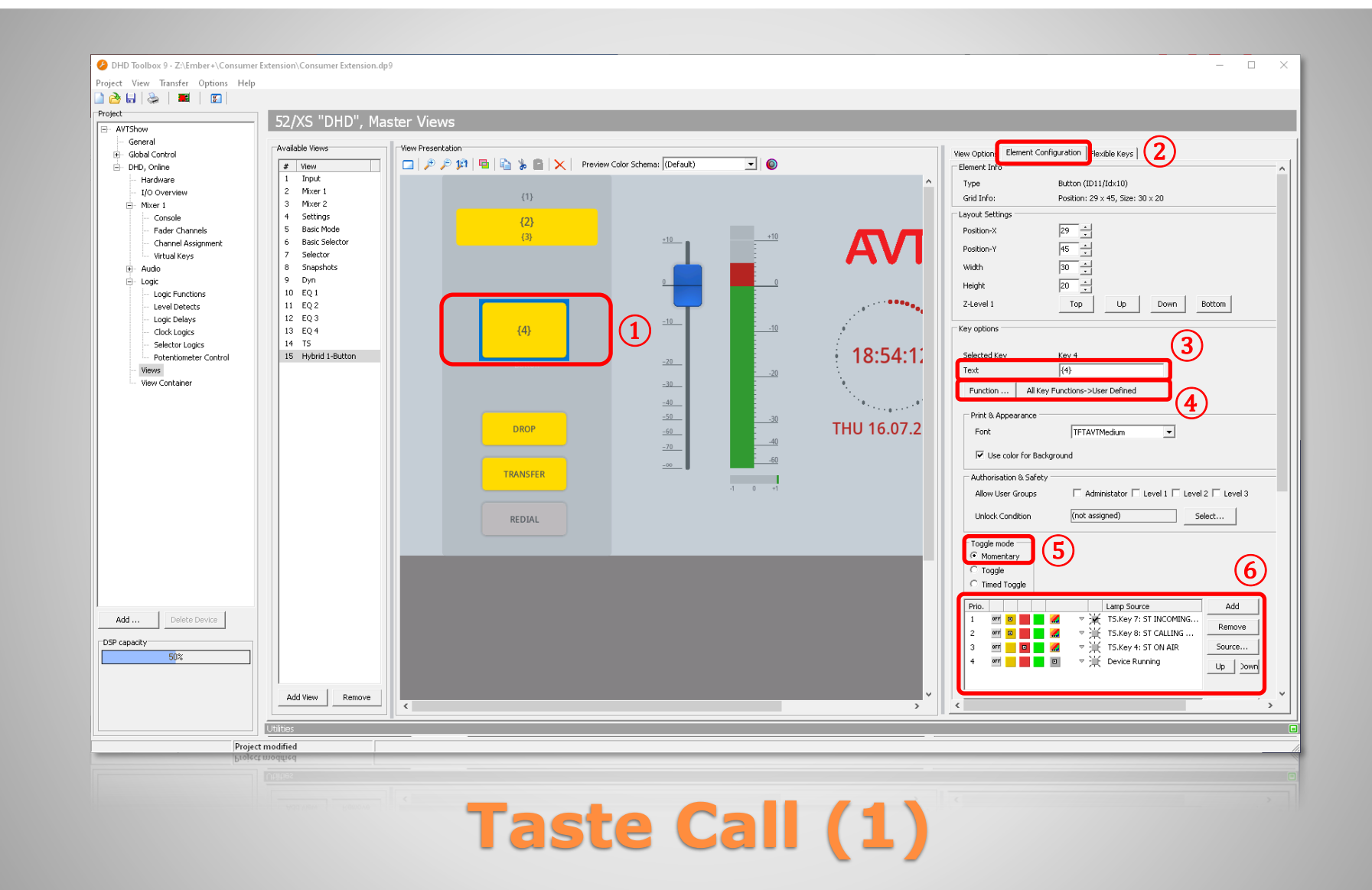

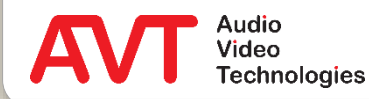

- Die Taste CALL wird benutzt um Rufe aufzubauen oder anzunehmen. Die Tastenbeschriftung wird durch den Telefonhybriden abhängig vom Zustand der Leitung gesetzt.
- In der 1-Button Betriebsart wird als Audioschnittstelle nur ON AIR FADER 1 der EMBER+ CONSUMER EXTENSION-Konfiguration benutzt.
- $\bullet$  Ordnen Sie die Taste an vierter Position an  $(1)$ .
- Konfigurieren Sie die Taste rechts im Kartenreiter ELEMENT CONFIGURATION ②.
- **Tragen Sie im Abschnitt KEY OPTIONS unter** TEXT den Wert " $\{4\}$ " ein  $\left(3\right)$ . (Global Label 4 = ButtonLabel).
- Klicken Sie auf die Taste FUNCTION... 4) und wählen Sie USER DEFINED aus.
- TOGGLE MODE: MOMENTARY ⑤.
- Definieren Sie unter ⑥ die Tastenfarbe:
	- **·** 1 : gelb : blinkend : ST INCOMING CALL
	- 2 : gelb : ST CALLING
	- **B** 3 : rot : ST ON AIR
	- 4 : grau : DEVICE RUNNING

## **Taste Call (2)**

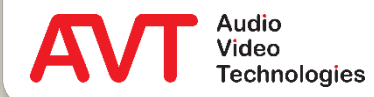

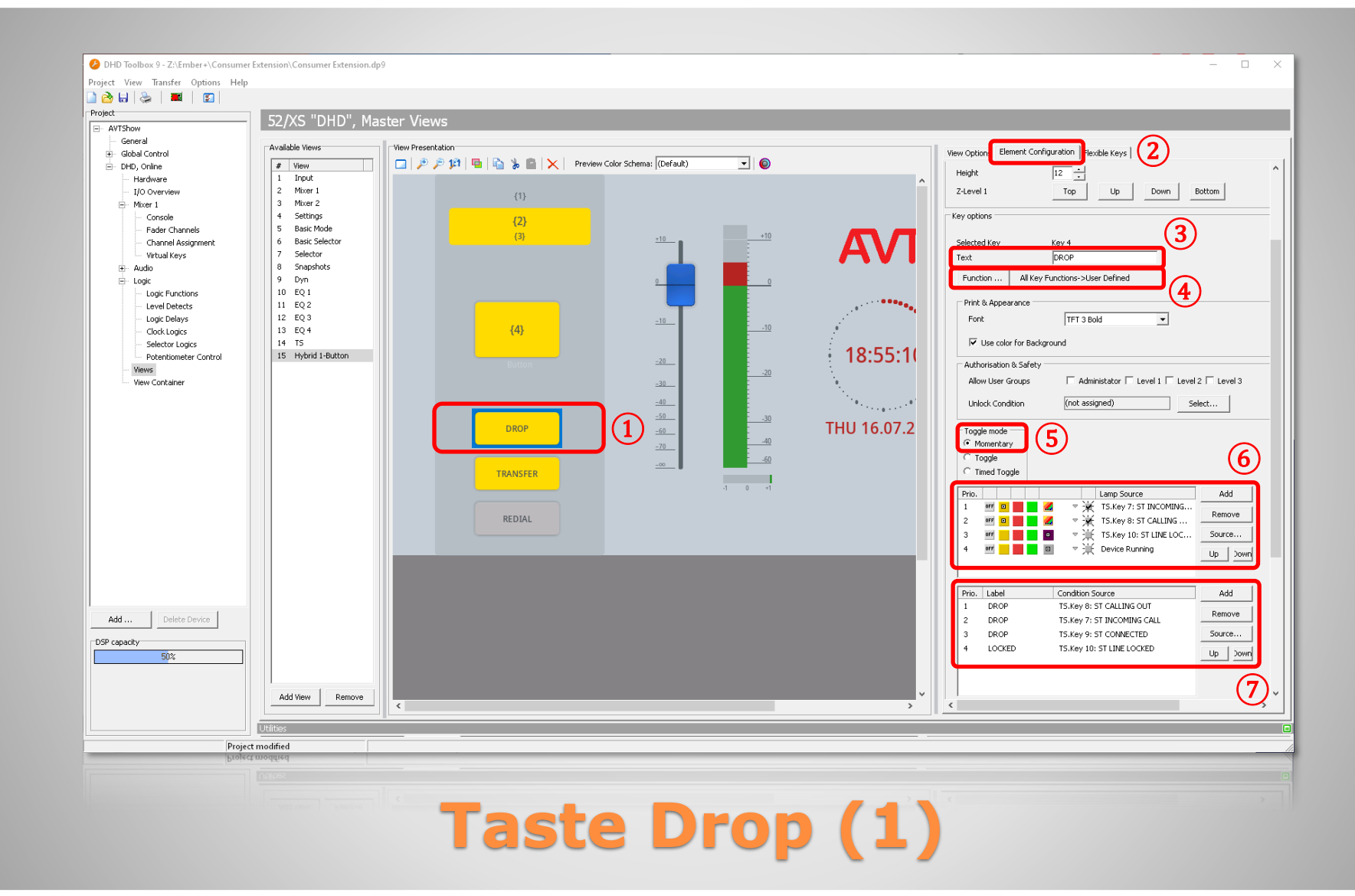

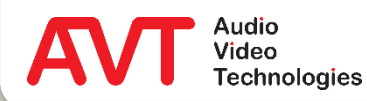

- Die Taste DROP wird benutzt um eine Verbindung zu beenden.
- Ordnen Sie die Taste an fünfter Position an $(1)$ .
- Konfigurieren Sie die Taste rechts im Kartenreiter ELEMENT CONFIGURATION ②.
- Tragen Sie im Abschnitt KEY OPTIONS unter TEXT den Wert "DROP" ein  $(3)$ .
- Klicken Sie auf die Taste FUNCTION... $(4)$ und wählen Sie USER DEFINED aus.
- **TOGGLE MODE: MOMENTARY (5).**
- Definieren Sie unter ⑥ die Tastenfarbe:
	- **1 : gelb : blinkend : ST INCOMING CALL**
	- 2 : gelb : blinkend : ST CALLING
	- 3 : violett : blinkend : ST LINE LOCKED
	- 4 : grau : DEVICE RUNNING
- Definieren Sie unter  $(7)$  die Tastenbeschriftung:
	- **DROP: ST CALLING OUT**
	- DROP : ST INCOMING CALL
	- DROP : ST CONNECTED
	- LOCKED : ST LINE LOCKED

## **Taste Drop (2)**

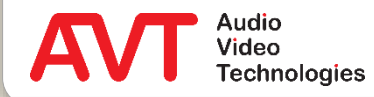

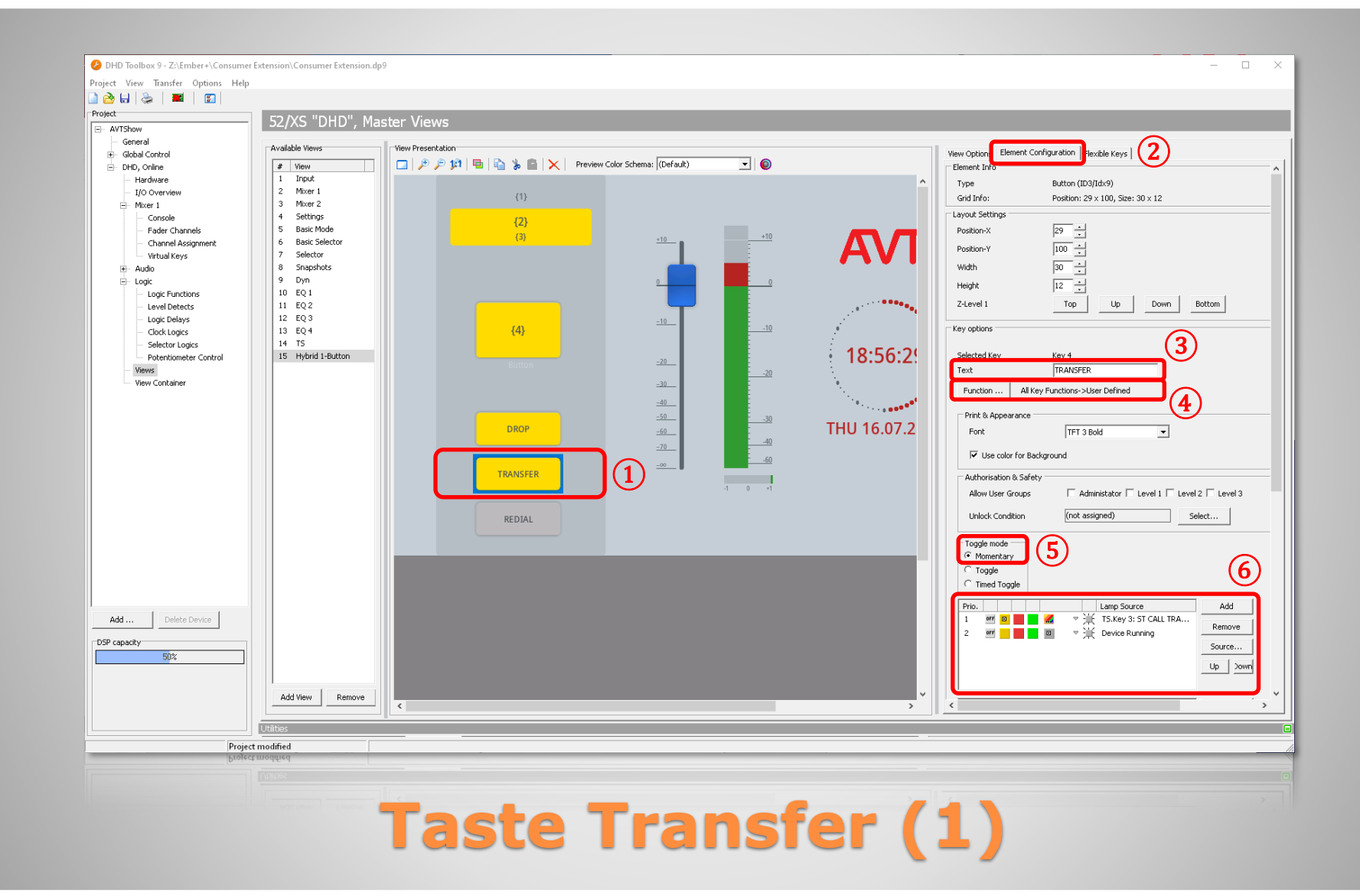

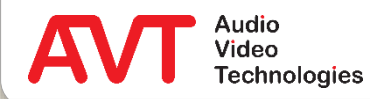

- Die Taste TRANSFER wird benutzt um Rufe weiterzuleiten.
- Ordnen Sie die Taste an sechster Position an $(1)$ .
- Konfigurieren Sie die Taste rechts im Kartenreiter ELEMENT CONFIGURATION ②.
- Tragen Sie im Abschnitt KEY OPTIONS unter TEXT den Wert "TRANSFER"  $e$ in  $(3)$ .
- Klicken Sie auf die Taste FUNCTION... $(4)$ und wählen Sie USER DEFINED aus.
- **TOGGLE MODE: MOMENTARY (5).**
- Definieren Sie unter (6) die Tastenfarbe:
	- **· 1 : gelb : ST CALL TRANSFERED**
	- 2 : grau : DEVICE RUNNING

### **Taste Transfer (2)**

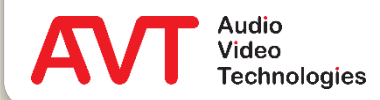

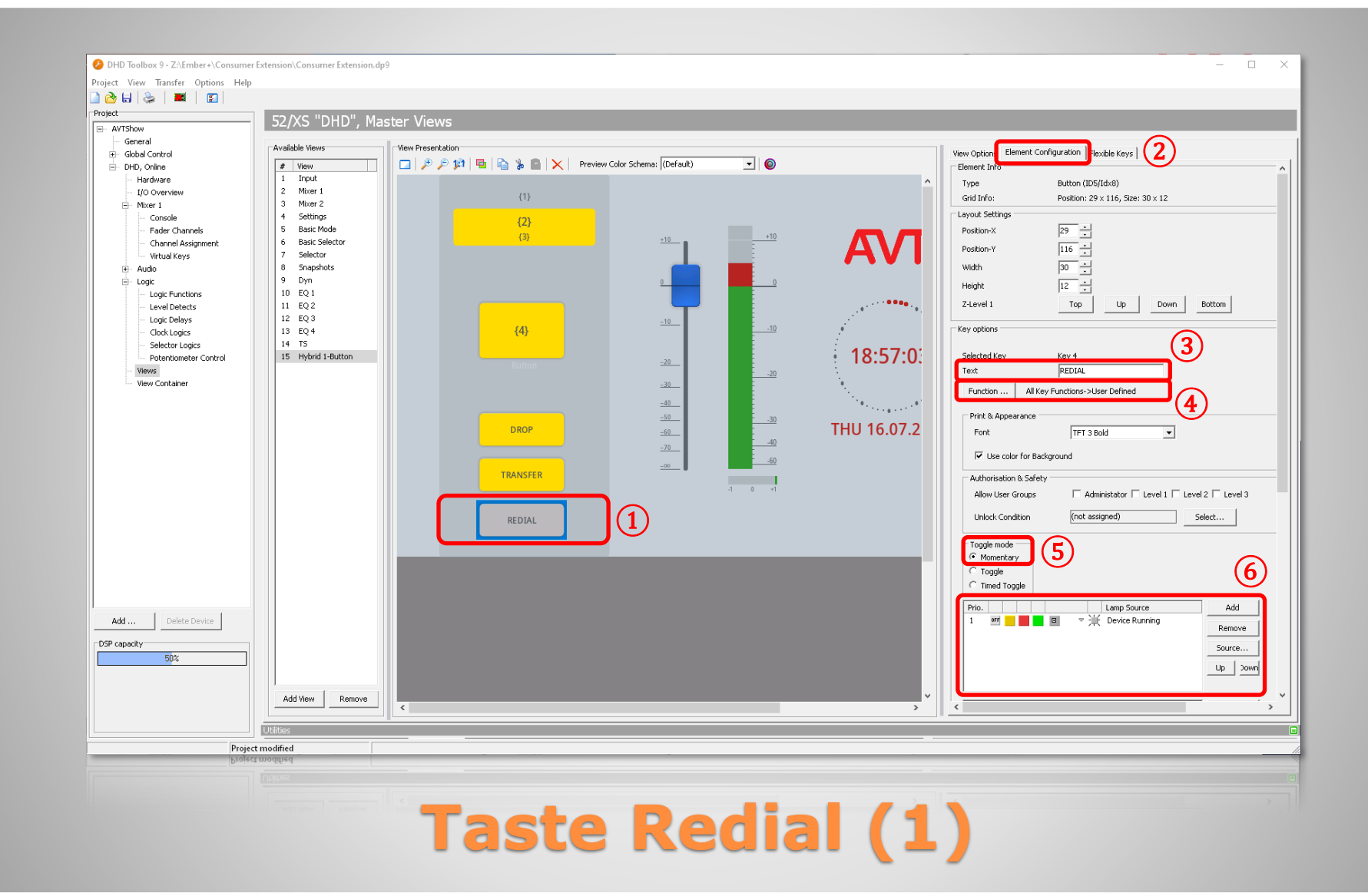

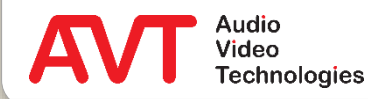

- Die Taste REDIAL wird benutzt um die zuletzt gewählte Nummer nochmals zu wählen.
- Ordnen Sie die Taste an siebter Position an $(1)$ .
- Konfigurieren Sie die Taste rechts im Kartenreiter ELEMENT CONFIGURATION ②.
- Tragen Sie im Abschnitt KEY OPTIONS unter TEXT den Wert "REDIAL" ein  $(3)$ .
- Klicken Sie auf die Taste FUNCTION... (4) und wählen Sie USER DEFINED aus.
- **TOGGLE MODE: MOMENTARY (5).**
- Definieren Sie unter **(6)** die Tastenfarbe:
	- **1 : grau : DEVICE RUNNING**

#### **Taste Redial (2)**

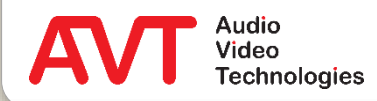

# **Ember+ Consumer Extension**

Konfiguration des MAGIC Telefonhybrids über die PC Software

MAGIC THipPro MAGIC TH6 MAGIC TH2plus

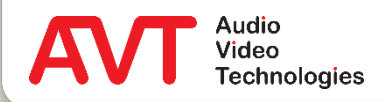

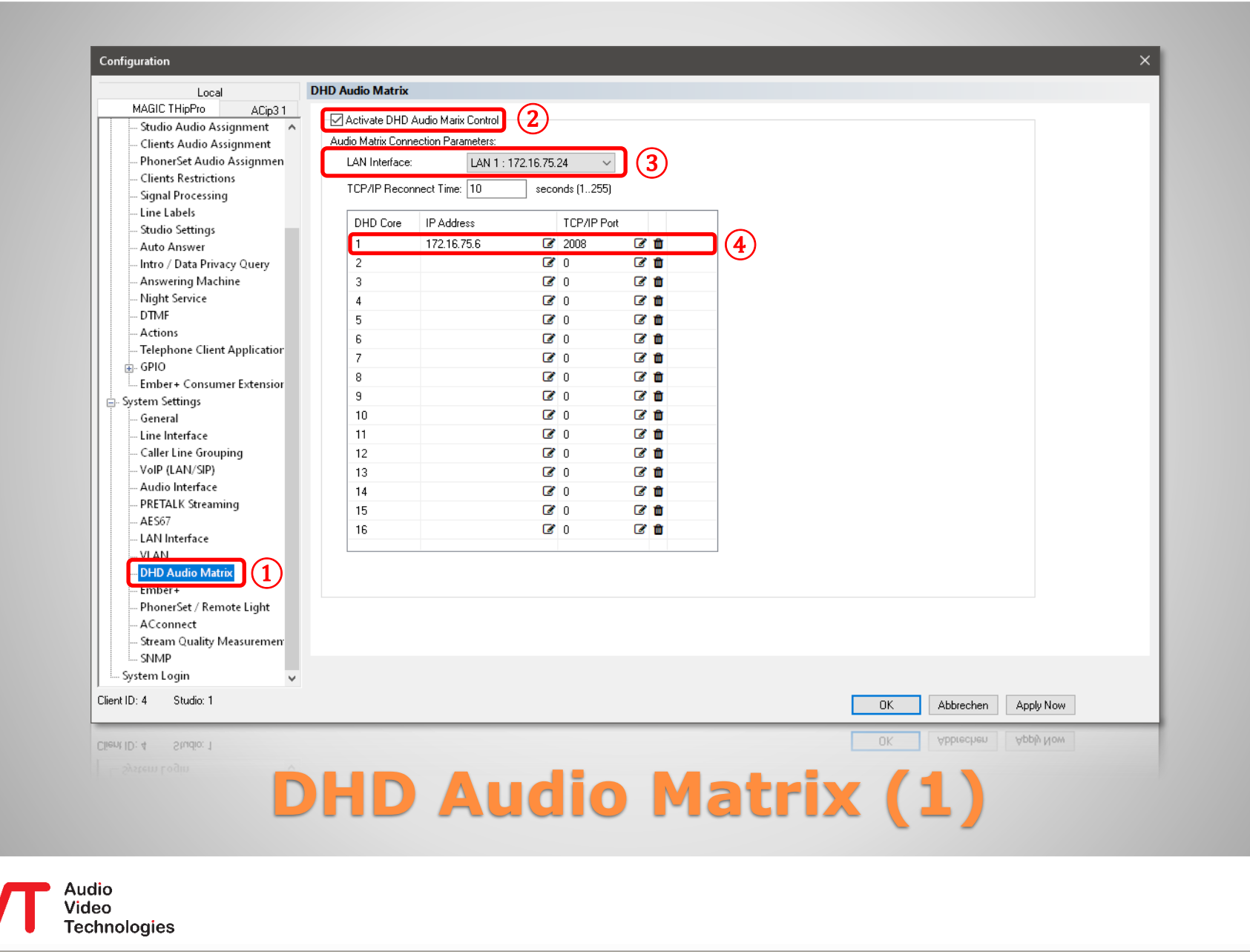

- Zur Konfiguration des Telefonhybriden starten Sie die entsprechende PC-Software.
- Öffnen Sie die Einstellungen unter MENU – CONFIGURATION – SYSTEM.
- Uber das DHD Set Logic Protokoll werden Steuerbefehle zwischen Mischpult und Telefonhybrid ausgetauscht.
- Wählen Sie auf der linken Seite unter SYSTEM SETTINGS den Eintrag DHD AUDIO MATRIX aus (1).
- Haken Sie ACTIVATE DHD AUDIO MATRIX CONTROL (2) an, um eine Verbindung zu einem DHD-Core herstellen zu können.
- Wählen Sie unter LAN INTERFACE die Schnittstelle des Telefonhybriden, über die die Verbindung zum DHD-Core aufgebaut wird, aus  $(3)$ .
- Tragen Sie die IP Adresse des DHD-Cores in die Liste ein  $(4)$ .

#### **DHD Audio Matrix (2)**

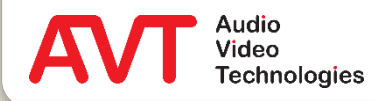

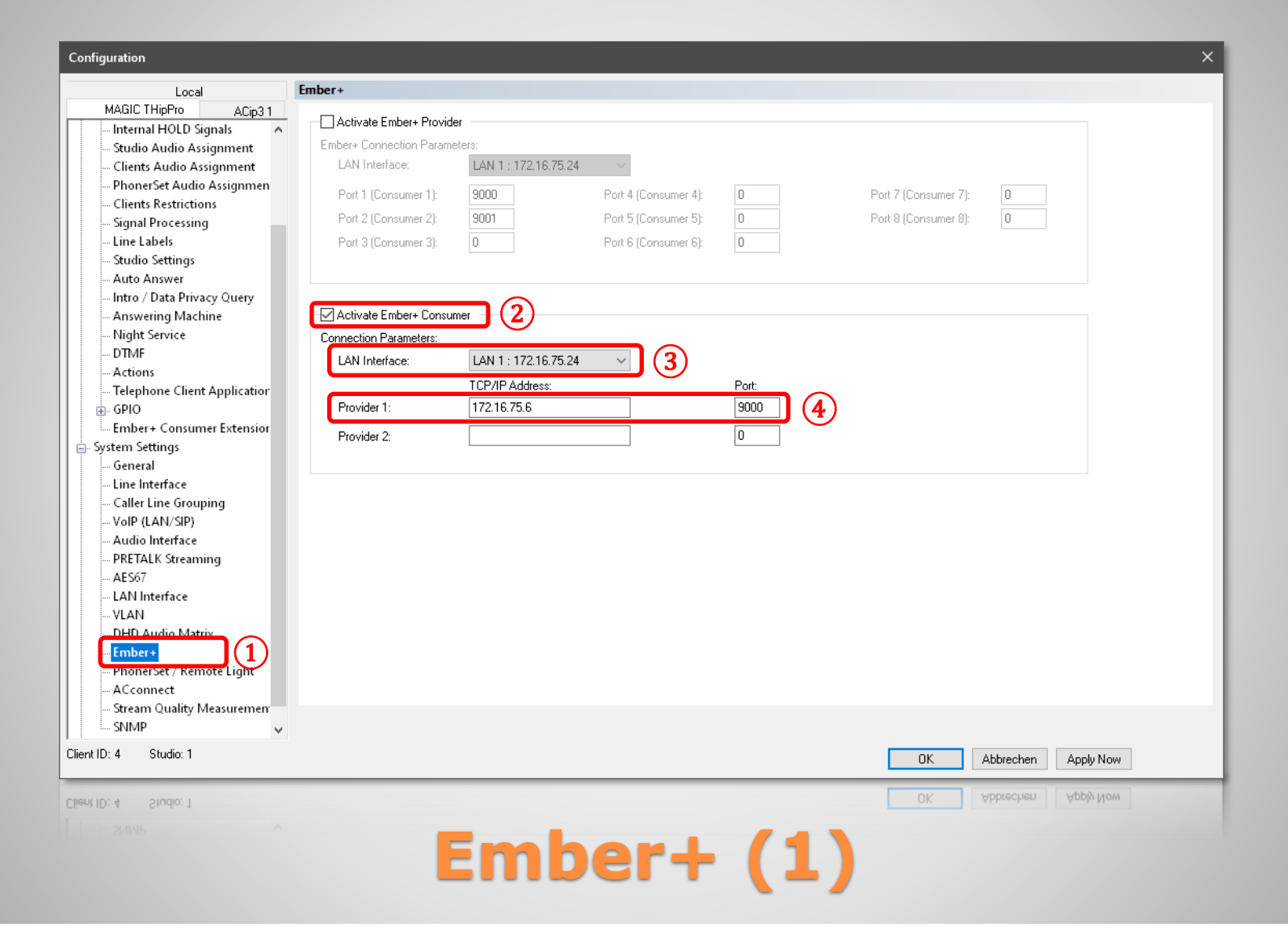

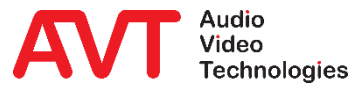

- Über das Ember+ Protokoll werden Textinformationen zwischen Mischpult und Telefonhybrid ausgetauscht.
- Das Mischpult agiert als Ember+ Provider, der Telefonhybrid als Ember+ Consumer.
- Wählen Sie auf der linken Seite unter SYSTEM SETTINGS den Eintrag EMBER+ aus  $(1)$ .
- Haken Sie ACTIVATE EMBER+ CONSUMER an ②, um eine Verbindung über Ember+ zu einem DHD-Core herstellen zu können.
- Wählen Sie unter LAN INTERFACE die Schnittstelle des Telefonhybriden, über die die Verbindung zum DHD-Core aufgebaut wird, aus  $(3)$ .
- Tragen Sie die IP Adresse und den Port des Ember+ Providers des DHD-Cores  $e$ in  $(4)$ .

#### **Ember+ (2)**

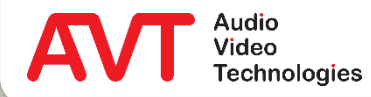

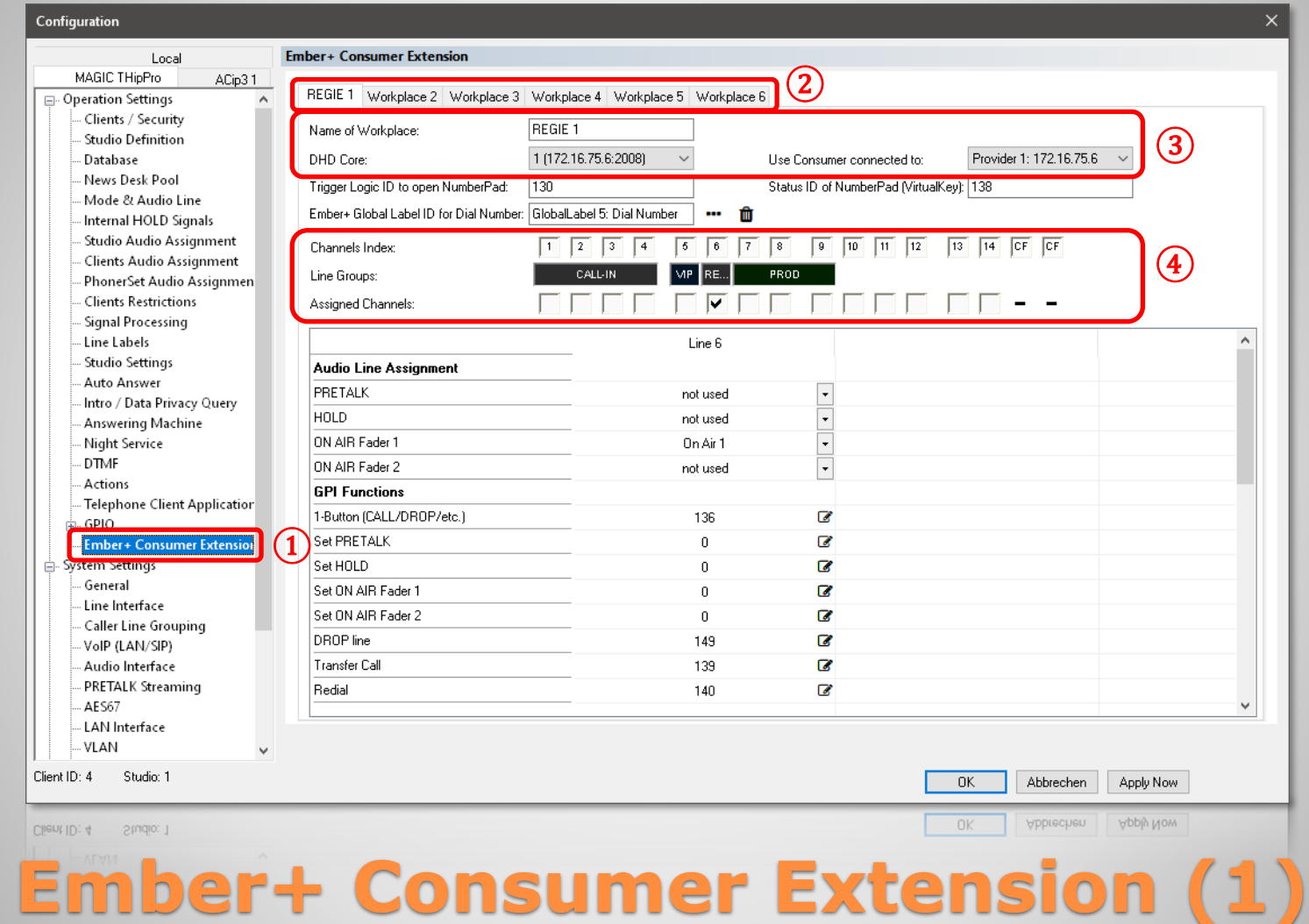

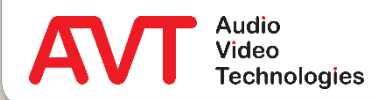

- Für jede Telefonleitung, die per Mischpult gesteuert werden soll, müssen die DHD SetLogic IDs und Ember+ Pfade hinterlegt werden.
- Für jeden Mischpultarbeitsplatz steht eine Einstellungsseite zur Verfügung.
- Wählen Sie auf der linken Seite unter SYSTEM SETTINGS den Eintrag EMBER+ CONSUMER EXTENSION aus  $(1)$ .
- Wählen Sie oben den Kartenreiter des gewünschten Mischpults aus ②.
- **Konfigurieren Sie die Grundeinstellungen des** Arbeitsplatzes ③:
	- NAME OF WORKPLACE: Hier können Sie für den Arbeitsplatz einen Namen vergeben.
	- **· DHD CORE: Wählen Sie den DHD-Core aus, an** dem das Mischpult angeschlossen ist.
	- USE CONSUMER CONNECTED TO: Wählen Sie den DHD-Core aus, der als Ember+ Provider für das Mischpult fungiert.
- Legen Sie fest welche Leitungen des Telefonhybrids von diesem Mischpultarbeitsplatz aus gesteuert werden sollen ④.
	- Eine Leitung kann jeweils nur einem Arbeitsplatz zugewiesen werden. Eine gemeinsame Nutzung auf mehreren Mischpulten ist nicht möglich.

#### **Ember+ Consumer Extension (2)**

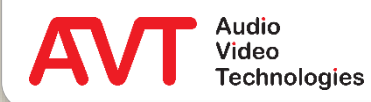

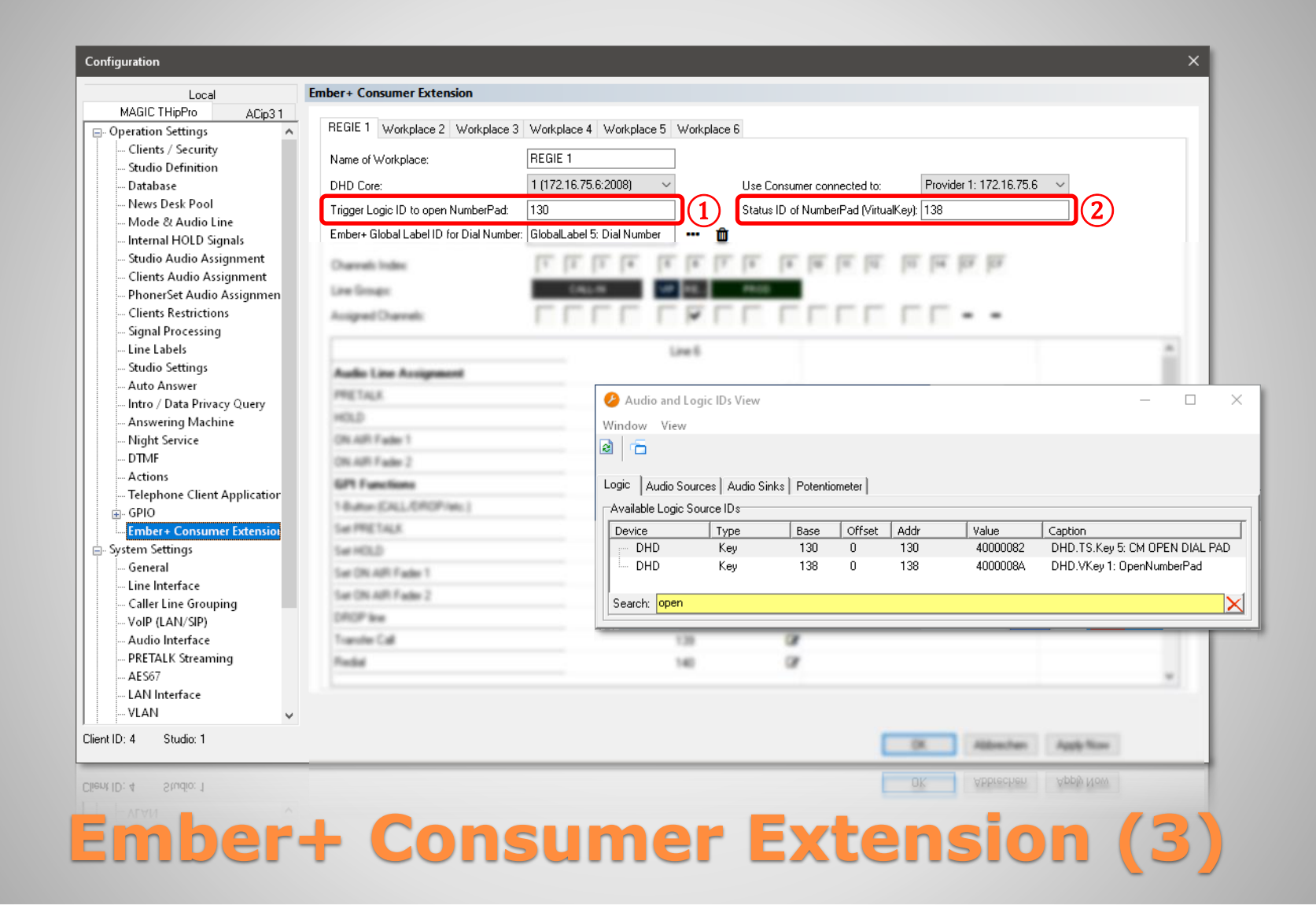

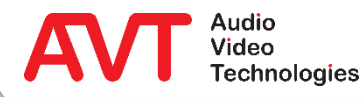

- Es sind bis zu 21 DHD SetLogic IDs pro Leitung einzutragen.
- Die PC-Software "DHD Toolbox" erleichtert die Auflistung der relevanten IDs über die Suchfunktion in der Anzeige der verfügbaren IDs.
- Offnen Sie in "DHD Toolbox" VIEW AVAILABLE AUDIO LOGIC IDS.
- Drücken Sie eine beliebige Taste auf Ihrer Tastatur um die Filterleiste zu öffnen.
- Tippen Sie als Filter "open" ein.
- Die DHD SetLogic ID ist in der Spalte ADDR abzulesen.
- Tragen Sie die IDs zur Steuerung der Wähltastatur in die Konfigurationsseite EMBER+ CONSUMER EXTENSION des Telefonhybriden ein:
	- **EXTRIGGER LOGIC ID TO OPEN** NUMBERPAD: DHD SetLogic ID der CM OPEN DIAL PAD Taste.
	- **· STATUS ID OF NUMBERPAD (VIRTUAL** KEY): DHD SetLogic ID des Virtual Key OpenNumberPad.

#### **Ember+ Consumer Extension (4)**

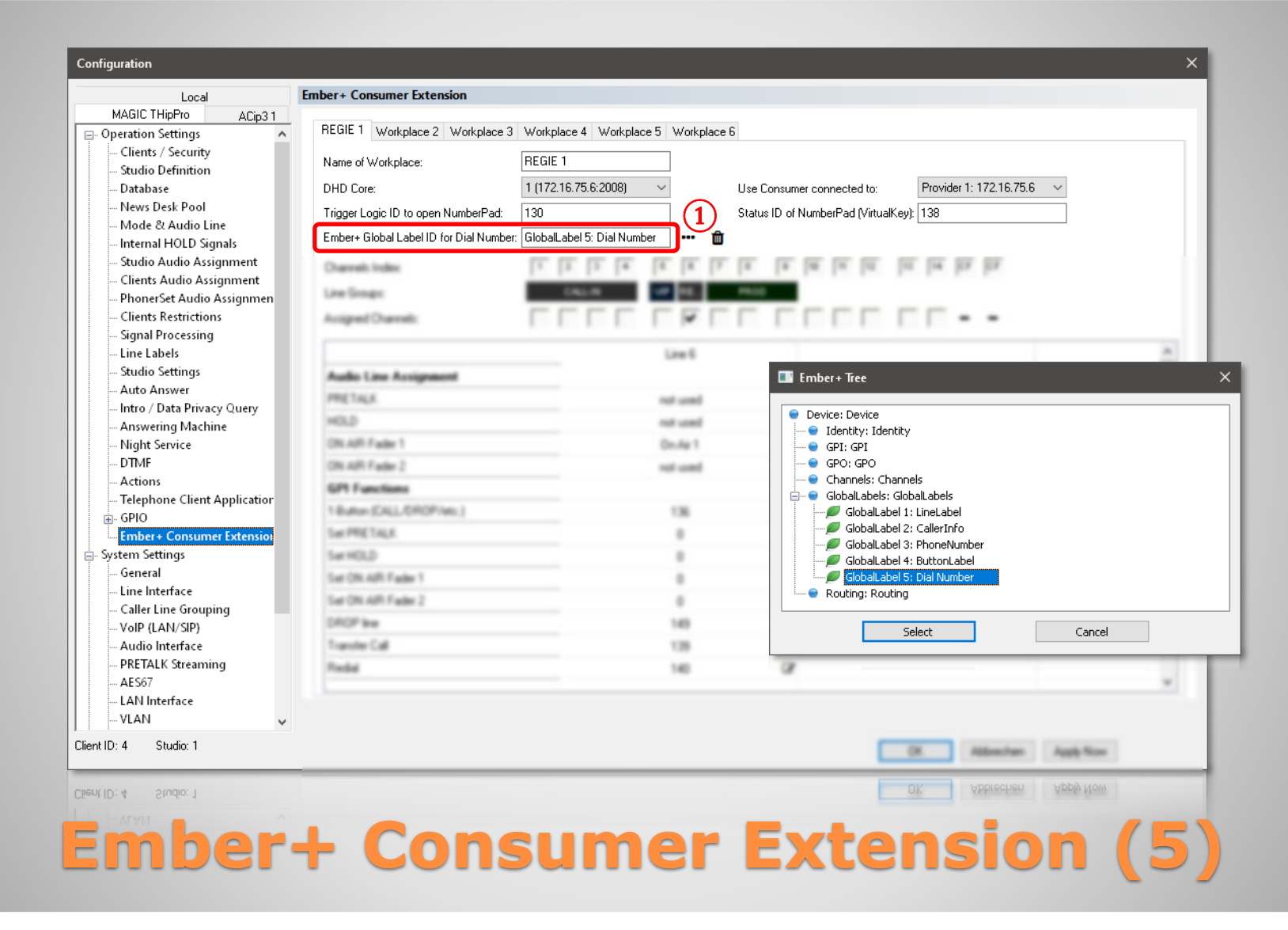

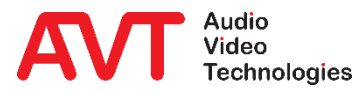

- Elemente aus dem Ember+ Baum des verbundenen Ember+ Providers können in der MAGIC PC-Software direkt ausgewählt werden.
- Klicken Sie dazu auf die drei Punkte neben einem Ember+ Konfigurationsfeld.
	- In einem separaten Fenster wird der Ember+ Baum des ausgewählten Ember+ Providers angezeigt.
	- Klicken Sie ein Element an um dieses zu erweitert.
	- **EXICHEN Sie auf SELECT um das** ausgewählte Element in das Konfigurationsfeld zu übernehmen.
- Klicken Sie auf das Abfalleimersymbol um den jeweiligen Eintrag zu löschen.
- EMBER+ GLOBAL LABEL ID FOR DIAL NUMBER ①: Wählen Sie im Ember+ Baum des Mischpults das Element GLOBAL LABEL 5: DIAL NUMBER aus.
	- Über dieses Element wird die vom Benutzer eingegebene Rufnummer zum Telefonhybrid übertragen.

#### **Ember+ Consumer Extension (6)**

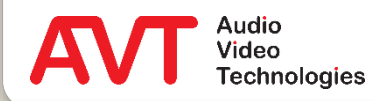

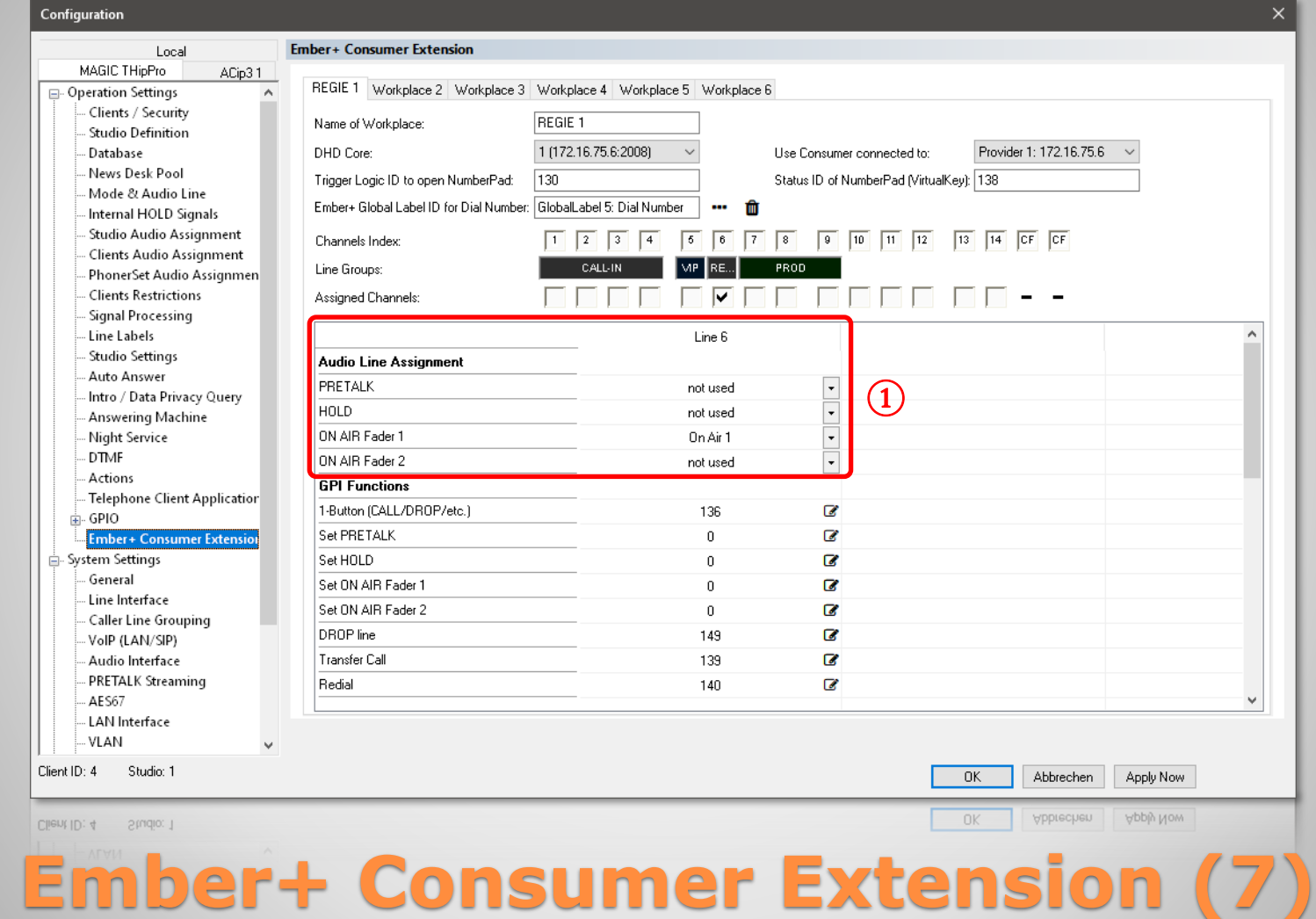

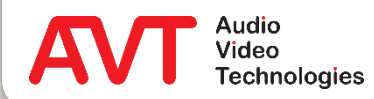

- In der Tabelle wird für jede Leitung eine Spalte angezeigt.
- Für jede Leitung muss ein Satz von DHD SetLogic IDs und Ember+ Elementen eingetragen werden.
- Die Spaltenüberschrift zeigt die entsprechende Leitungsnummer.
- Unter AUDIO LINE ASSIGNMENT  $(1)$ werden die Funktionen PRETALK, HOLD und ON AIR FADER 1/2 einer Audiolinie zugewiesen.
	- Die Audiolinien sind über die Einstellungsseite MODE & AUDIO LINE einer Audioschnittstelle des Telefonhybriden zugewiesen.
- Für den 1-Tastenbetrieb wird nur die Audiolinie für ON AIR FADER 1 benötigt.

#### **Ember+ Consumer Extension (8)**

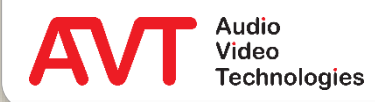

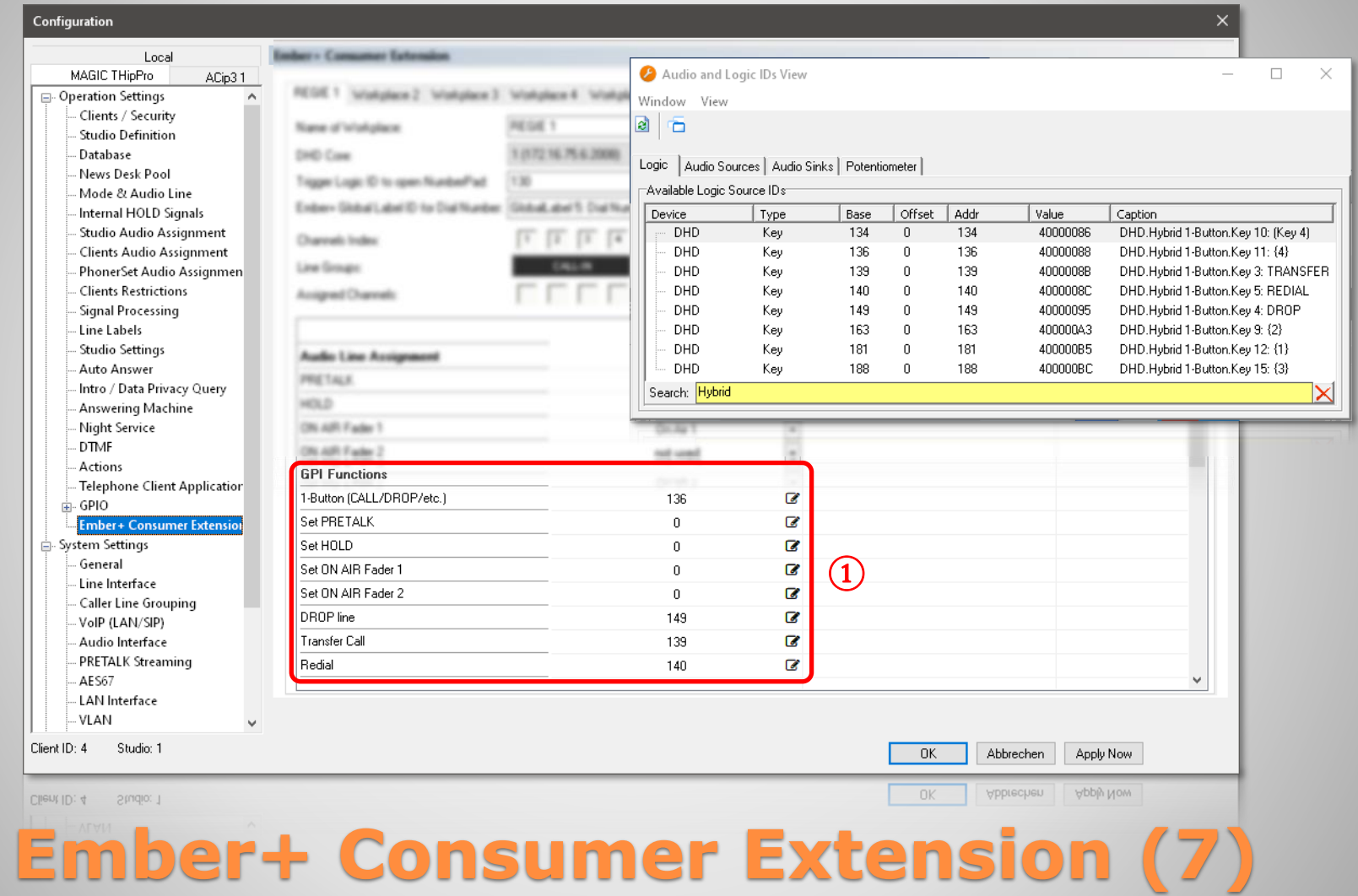

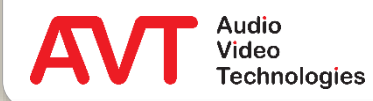

- Unter GPI FUNCTIONS (1) werden die DHD SetLogic IDs zur Steuerung des Telefonhybriden eingetragen.
- **Filtern Sie in der Ansicht der verfügbaren Audio** Logic IDs der DHD Toolbox auf "Hybrid", um die Tasten der View "Hybrid 1-Button" anzuzeigen.
- 1-BUTTON (CALL/DROP/ETC.): Tragen Sie die ID der Taste mit der Beschriftung {4} ein. Hierüber werden Rufe aufgebaut, oder angenommen.
- **SET PRETALK, HOLD, ON AIR FADER 1/2:** Diese Eingaben können zur Anzeige von Tasten für Pretalk, Hold und einen zweiten On Air-Fader auf dem Mischpult verwendet werden. Im 1-

Tasten-Modus bleiben diese Felder leer.

- DROP LINE: Tragen Sie die ID der Taste mit der Beschriftung DROP ein. Hierüber werden Verbindungen abgebaut, oder die Leitung gesperrt.
- TRANSFER CALL: Tragen Sie die ID der Taste mit der Beschriftung TRANSFER ein. Hierüber werden Anrufe weitergeleitet.
- REDIAL: Tragen Sie die ID der Taste mit der Beschriftung REDIAL ein. Hierüber wird dir zuletzt gewählte Rufnummer noch einmal gewählt.

#### **Ember+ Consumer Extension (8)**

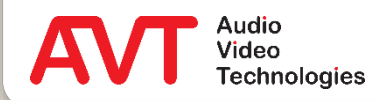

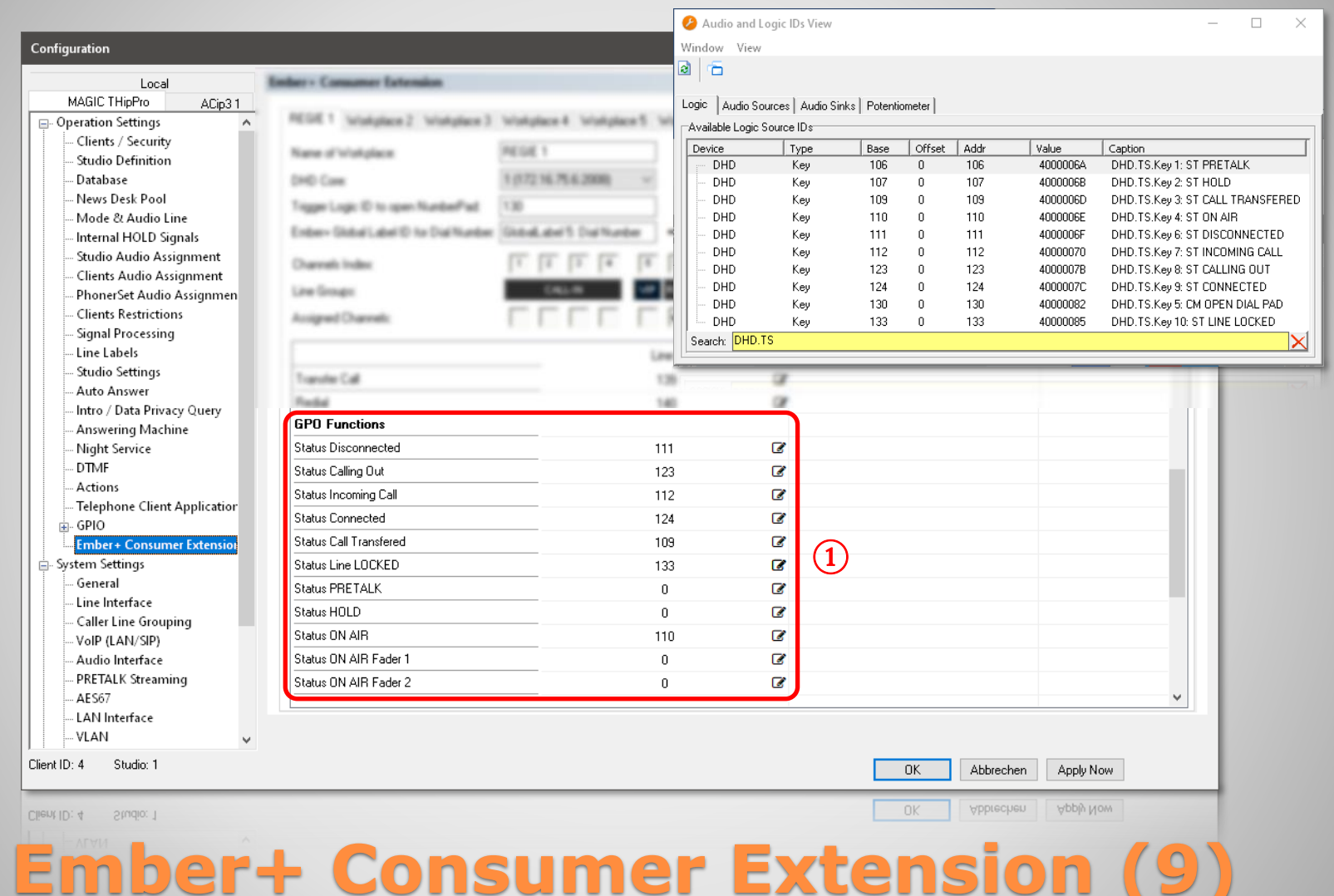

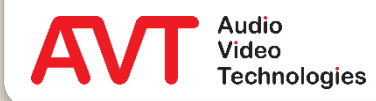

╰

- Unter GPO FUNCTIONS (1) werden die DHD SetLogic IDs zur Statusanzeige am Mischpult eingetragen.
- **Filtern Sie in der Ansicht der verfügbaren Audio** Logic IDs der DHD Toolbox auf "DHD.TS", um die Tasten der View "TS" anzuzeigen.
- STATUS DISCONNECTED: Tragen Sie die ID der Taste mit der Beschriftung ST DISCONNECTED ein.
- STATUS CALLING OUT: ST CALLING OUT.
- STATUS INCOMING CALL: ST INCOMING CALL
- STATUS CONNECTED: ST CONNECTED
- STATUS CALL TRANSFERED: ST CALL TRANSFERED
- **STATUS LINE LOCKED:** ST LINE LOCKED
- STATUS ON AIR: ST ON AIR
- STATUS PRETALK, HOLD, ON AIR FADER 1/2: Diese Einträge bleiben in der 1-Tastenbetriebsart leer.

#### **Ember+ Consumer Extension (10)**

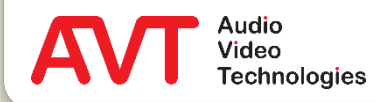

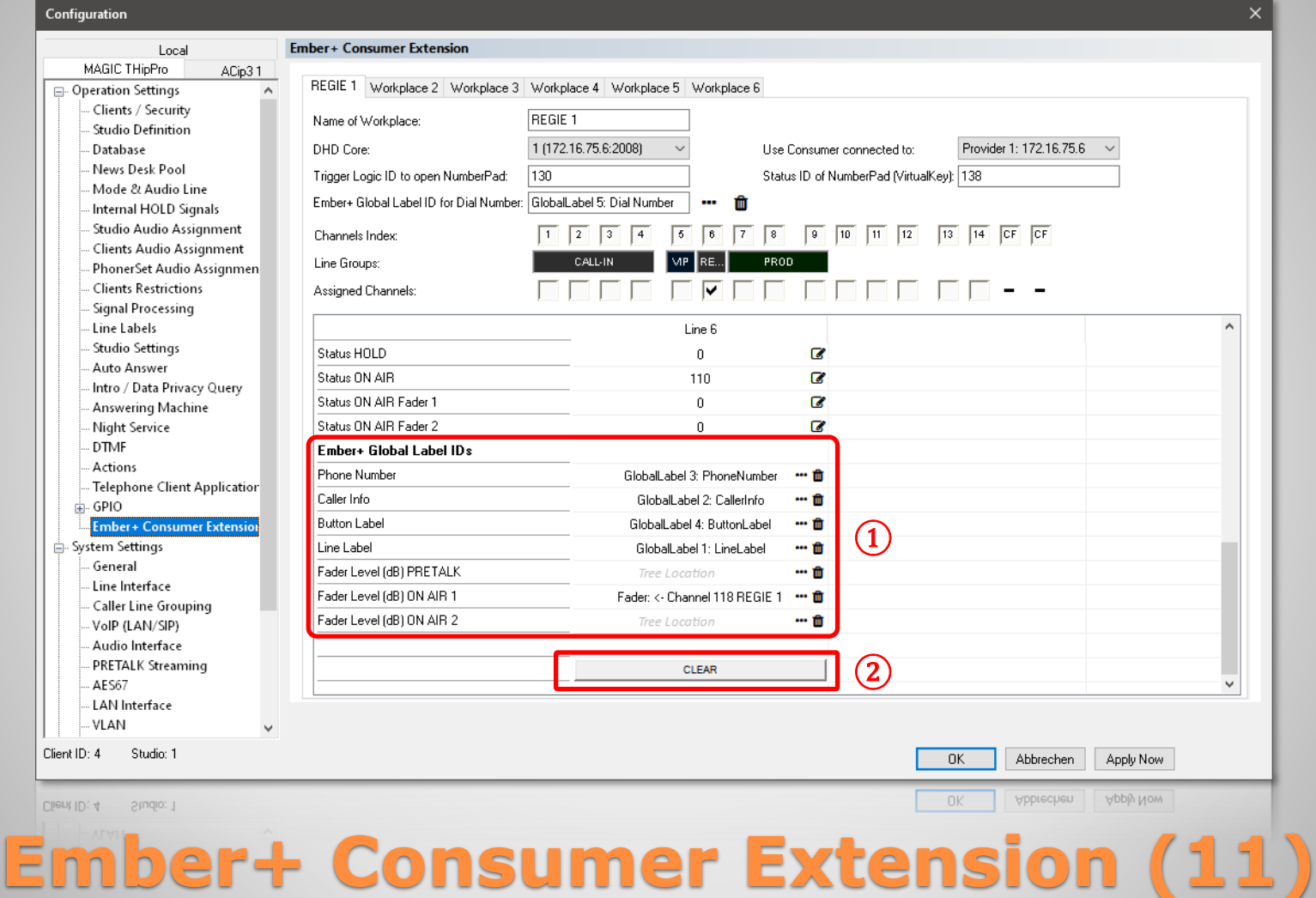

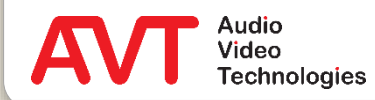

- Unter EMBER+ GLOBAL LABEL IDs ① werden die Ember+ Elemente zur Übertragung von leitungsbezogenen Informationen eingetragen.
- PHONE NUMBER: Wählen Sie im Ember+ Baum den Global Label Eintrag mit der Bezeichnung PHONENUMBER aus.
- $CAI$  LER INFO $\cdot$ GLOBAL LABEL CALLER INFO
- BUTTON LABEL: GLOBAL LABEL BUTTON LABEL
- $\bullet$  LINE LABEL: GLOBAL LABEL LINE LABEL
- FADER LEVEL (DB) PRETALK, ON AIR 1/2: Wählen Sie im Ember+ Baum den Eintrag für den Faderpegel der entsprechenden Audiolinie. Über diese Funktion setzt der Telefonhybrid den Pegelwert des Faders auf 0 dB, wenn ein Anrufer per Mischpult auf diese Audiolinie geschaltet wird.
- Über die Taste CLEAR unter der Leitung können Sie alle Einstellungen löschen.
- Sind mehrere Leitungen aktiviert, können über die MOVE Tasten die Einstellungen zu anderen Leitungen verschoben werden.

#### **Ember+ Consumer Extension (12)**

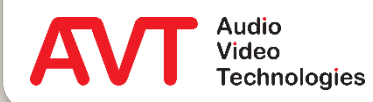

# **Ember+ Consumer Extension**

Anzeige am DHD 52/TX Mischpult

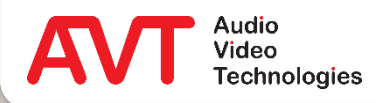

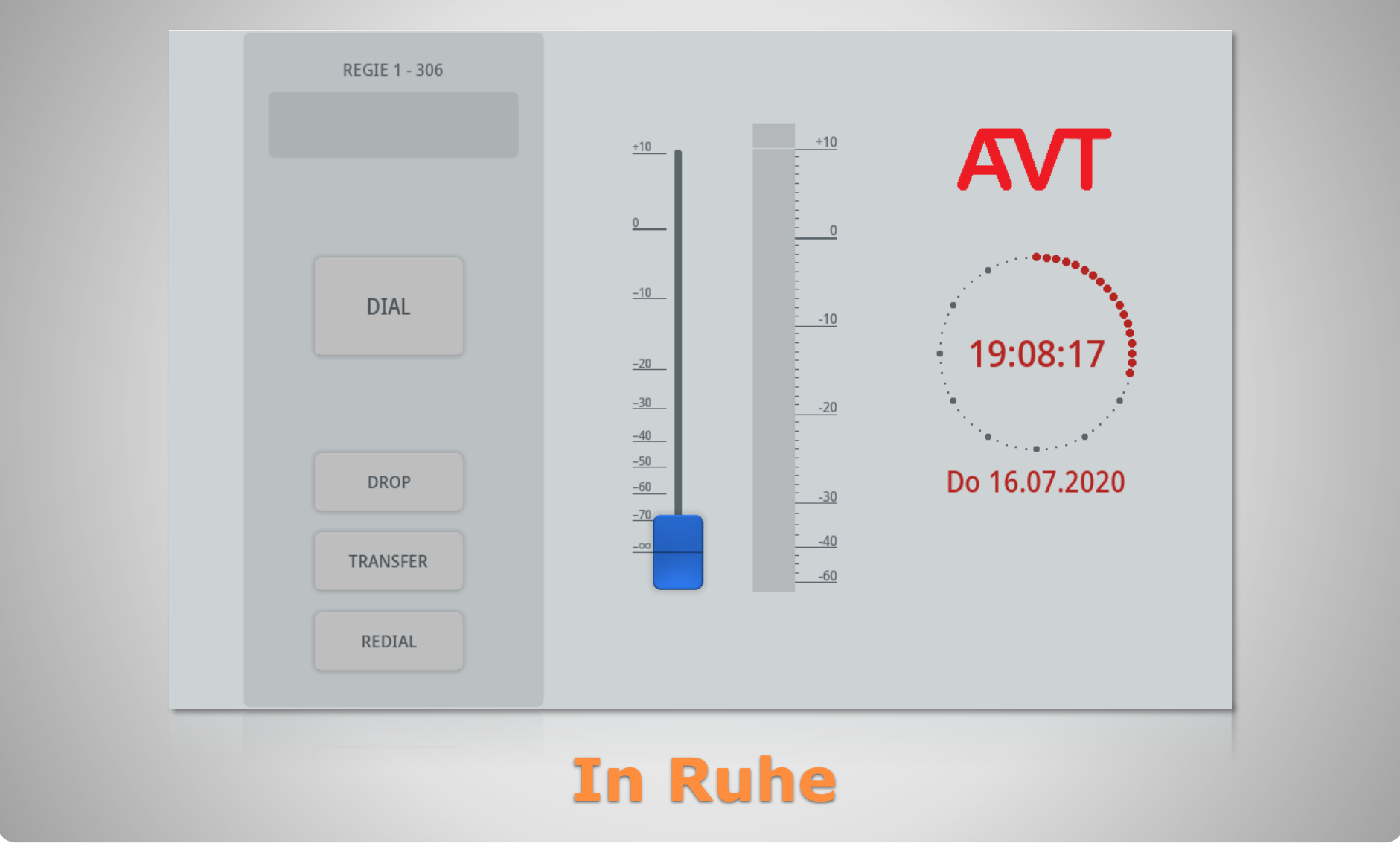

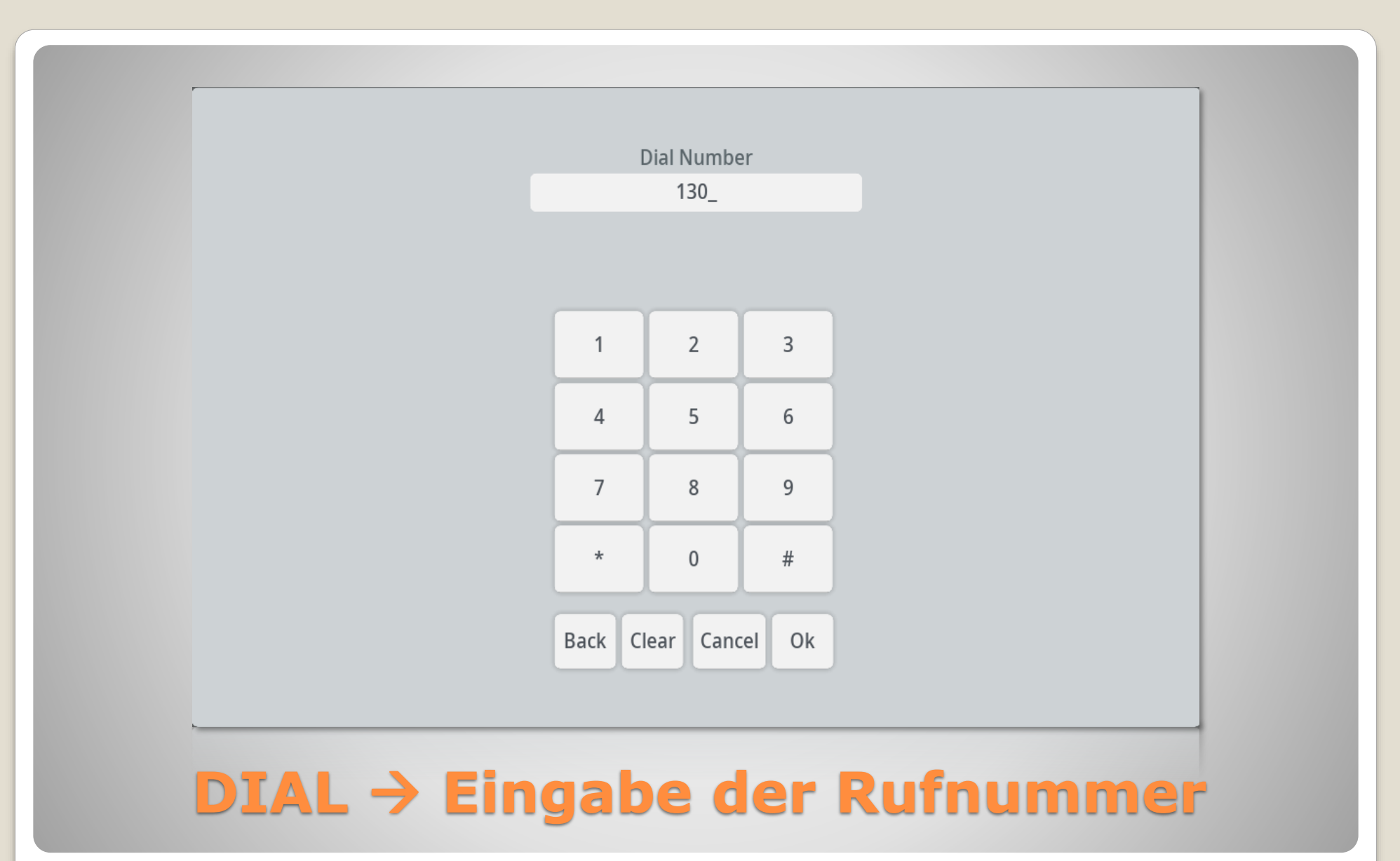

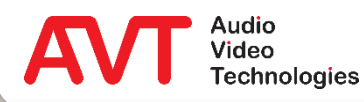

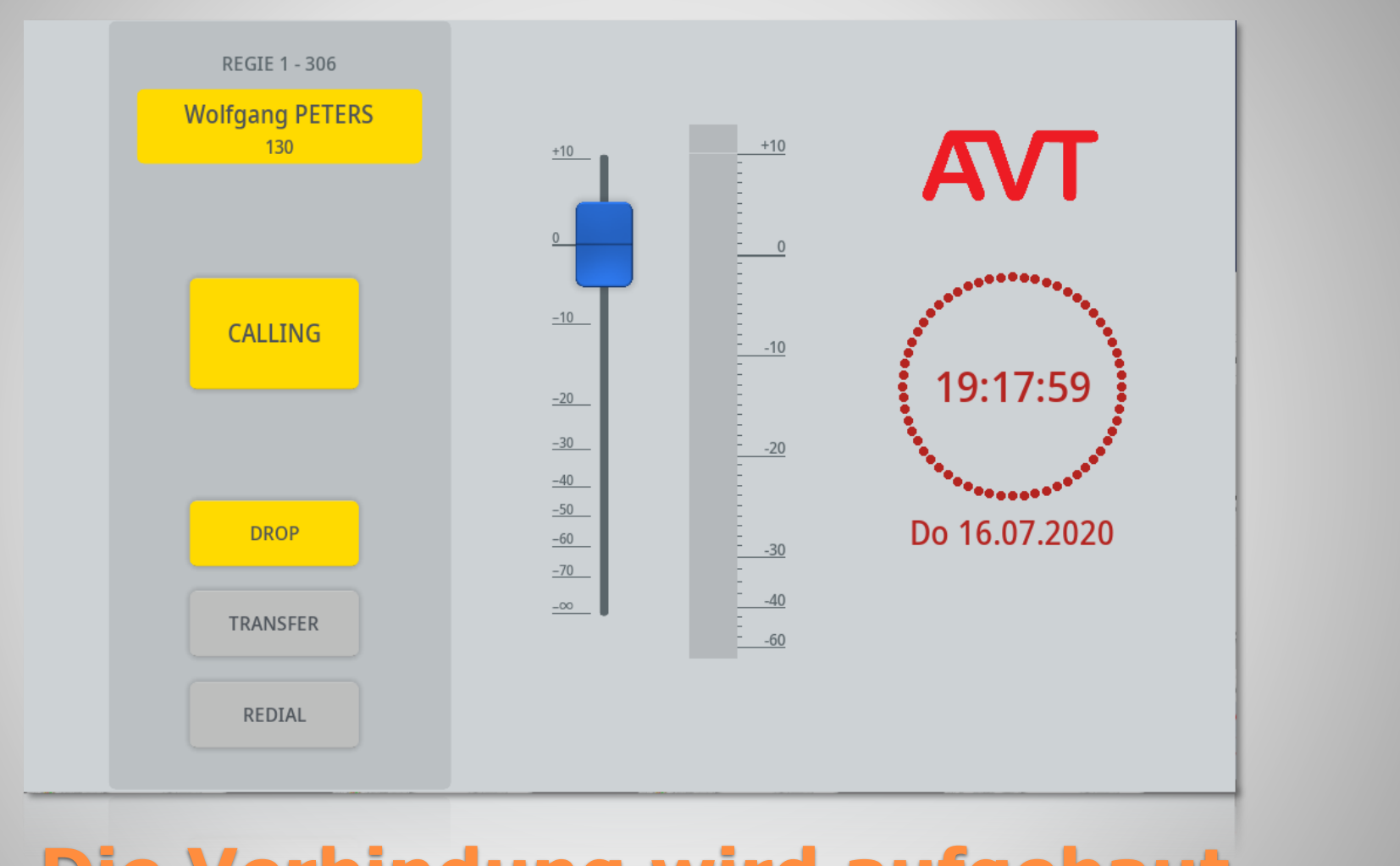

#### **Die Verbindung wird aufgebaut**

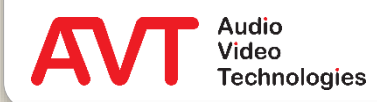

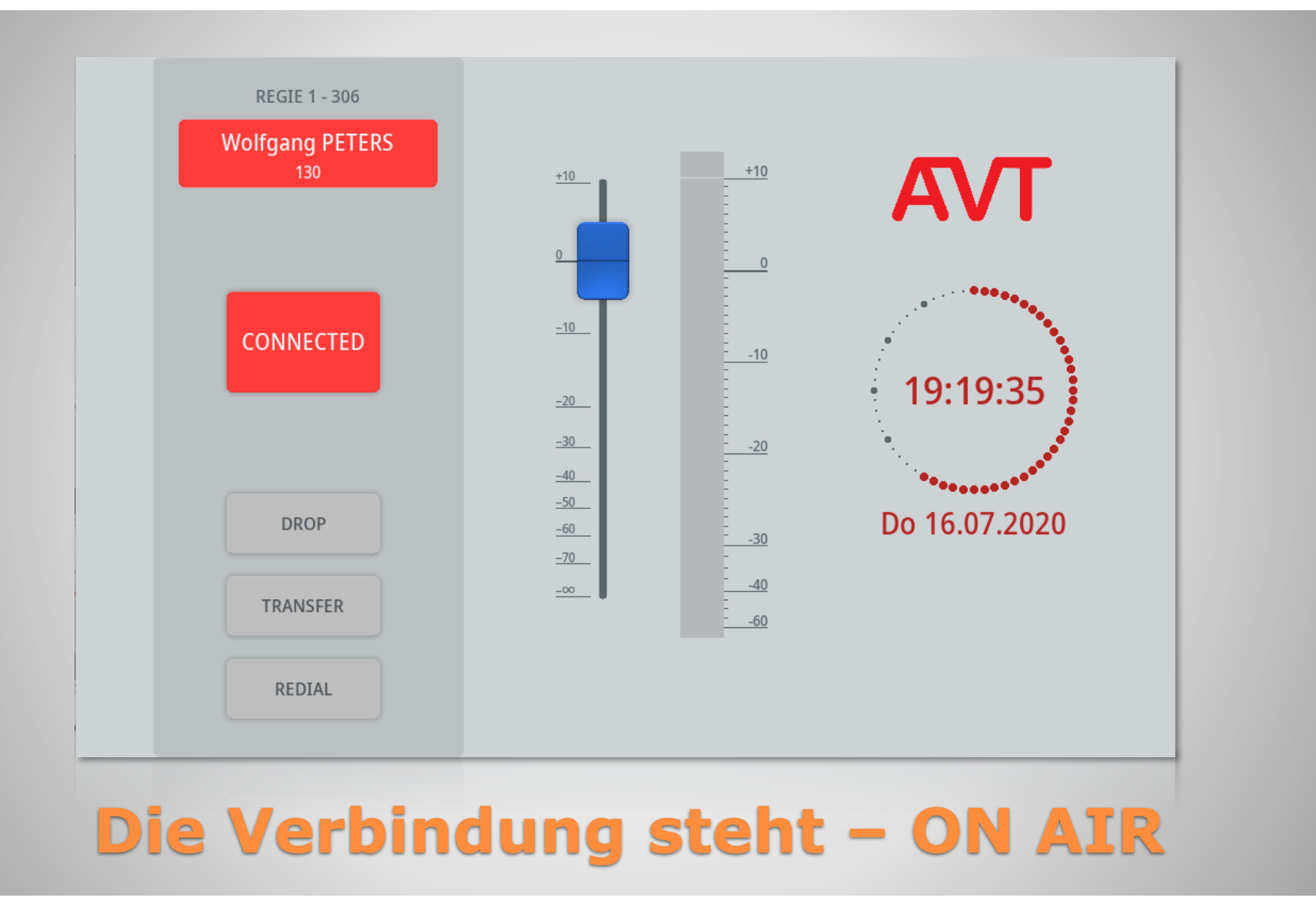

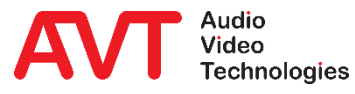

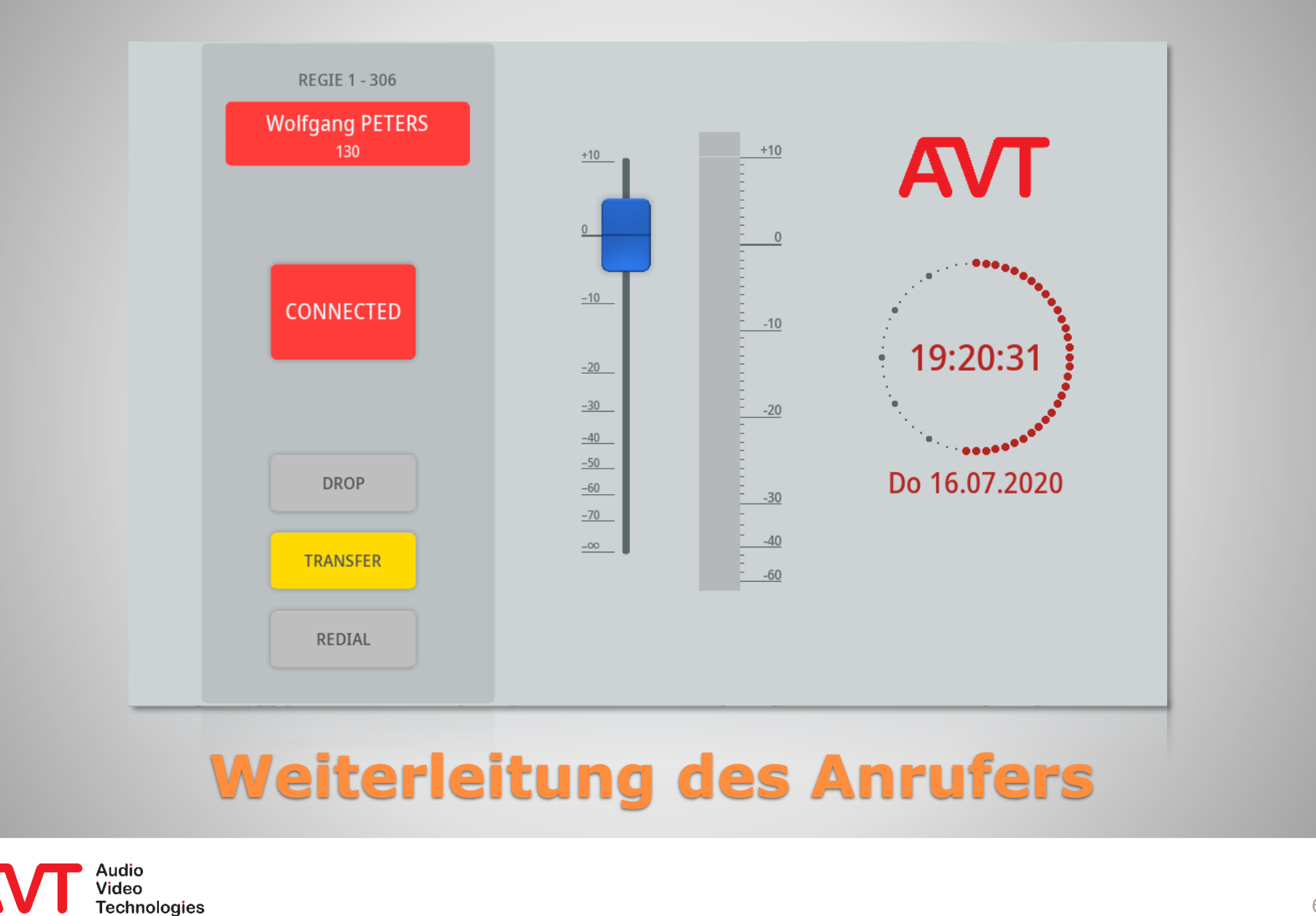

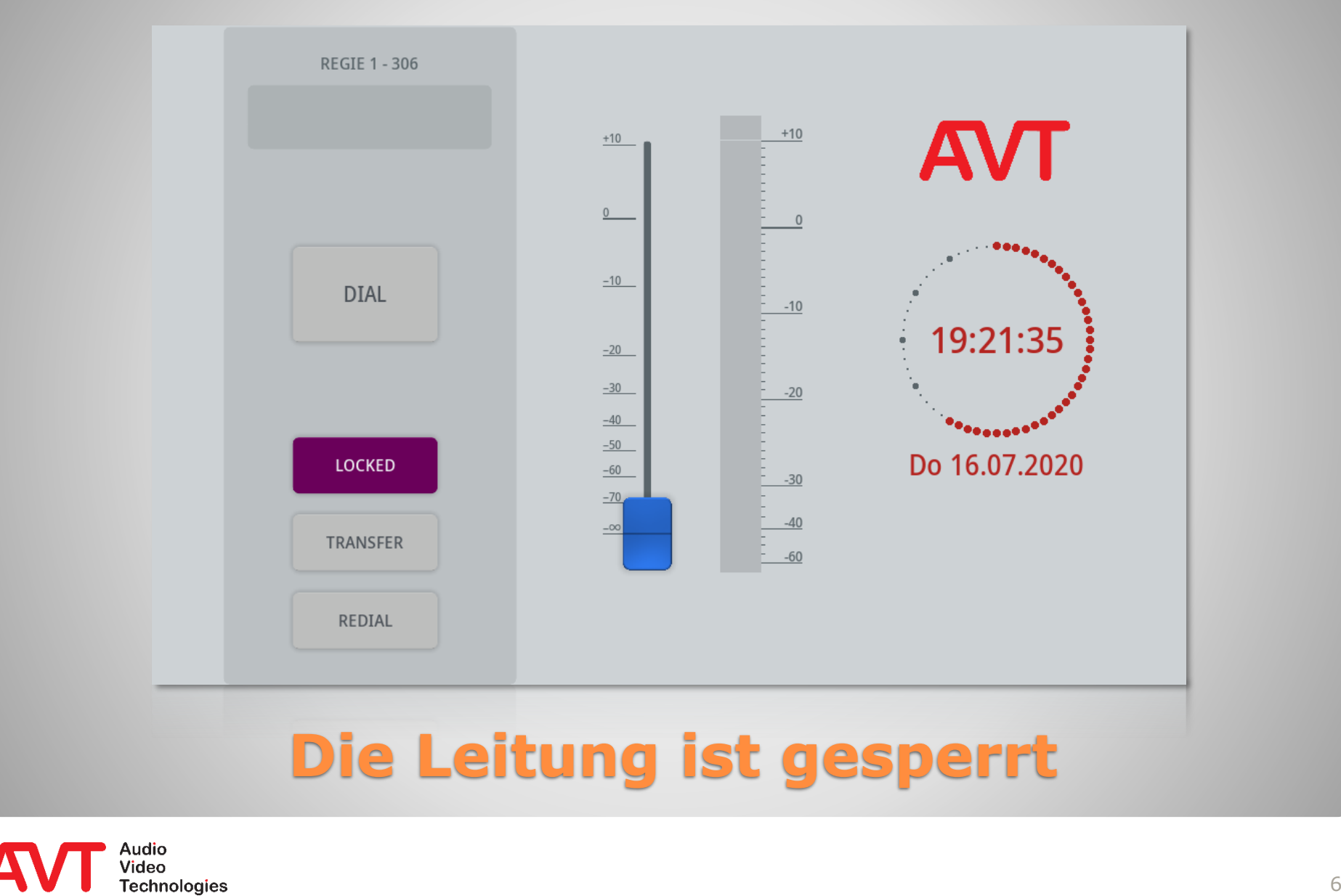

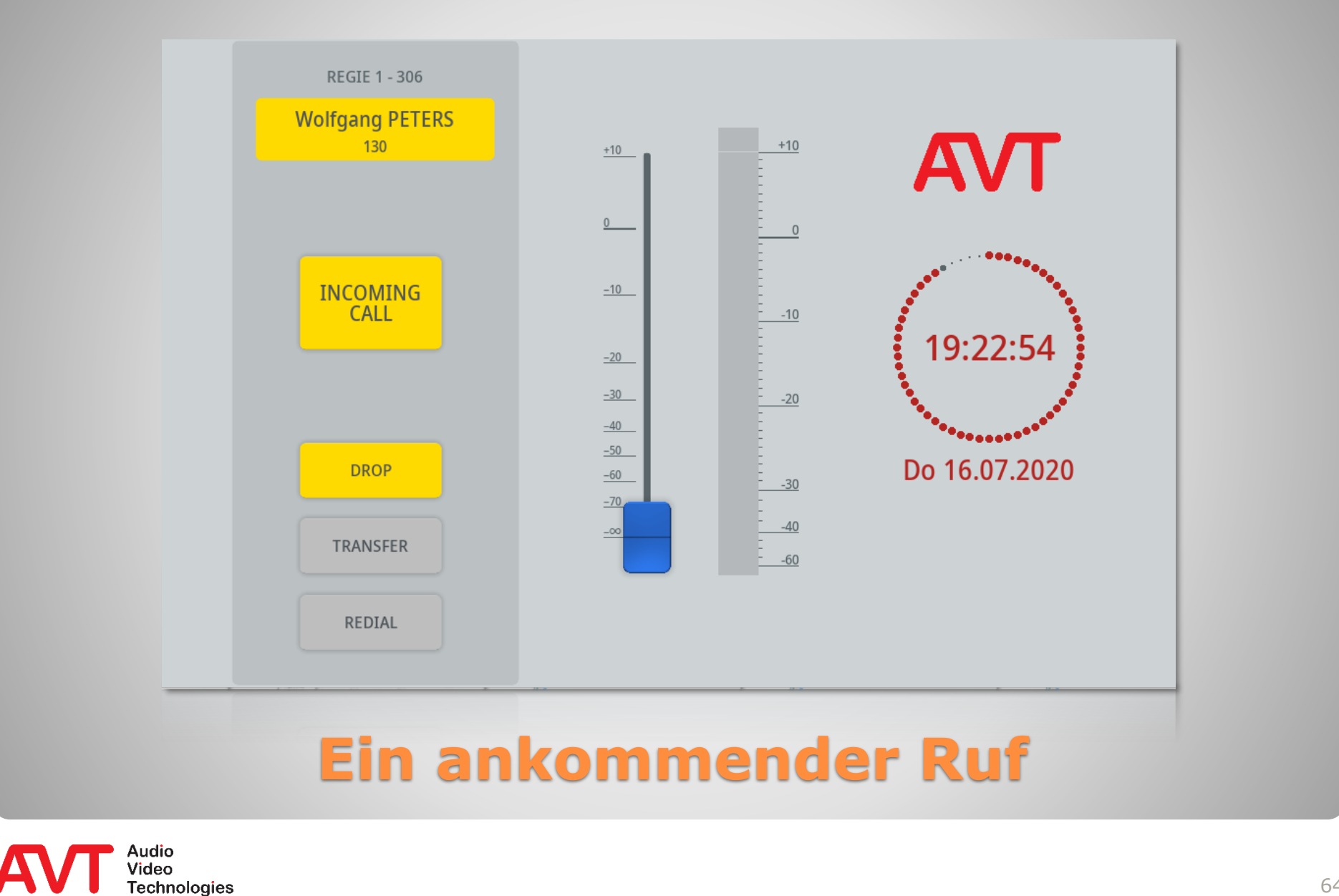

64

# **Ember+ Consumer Extension**

Support

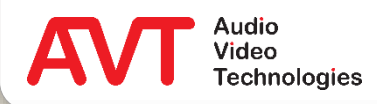

#### **Web: [www.avt-nbg.de](http://www.avt-nbg.de/)**

#### **E-Mail: [support@avt-nbg.de](mailto:support@avt-nbg.de)**

#### **Helpdesk: [avt-nbg.zammad.com](https://avt-nbg.zammad.com/)**

#### **Telefon: +49 911 5271-110**

#### **Support**

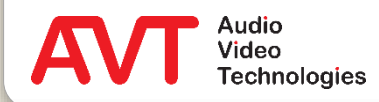